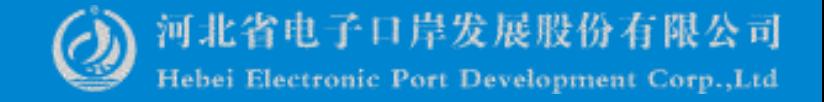

# 拟证出证

#### -中国 (河北) 国际贸易单一窗口 www.hebeieport.com

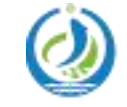

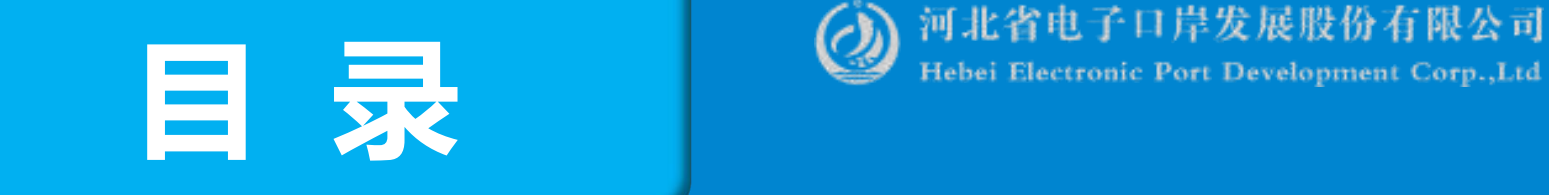

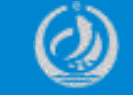

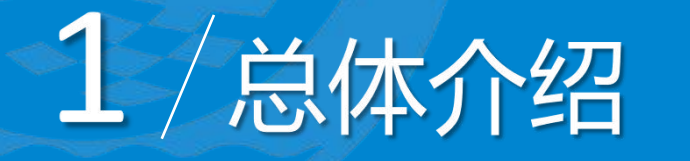

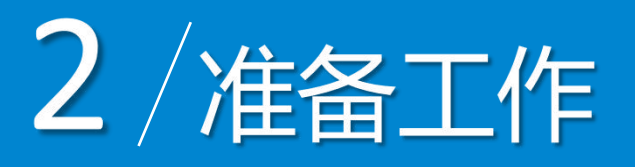

## $3 / \sqrt{3}$

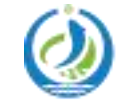

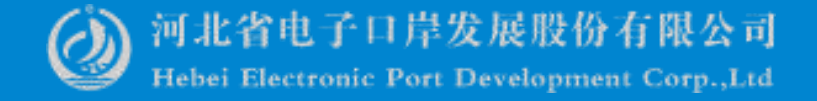

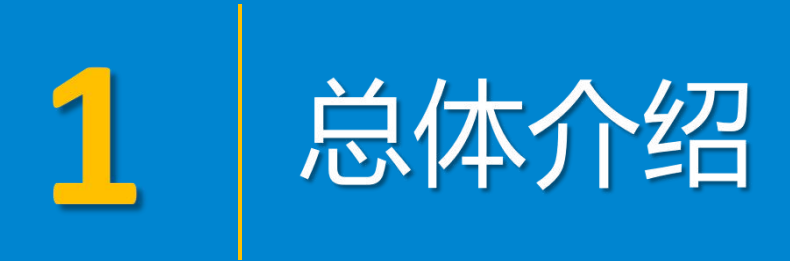

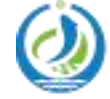

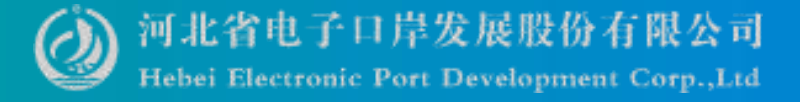

总体介绍

进境检验检疫证书:主要为企业提供单据补传及数据补录功能。对于拟证 出证系统提出需补传随附单据的业务单号,企业可通过此系统补充上传相关单 据;当企业申报的进出口报关单数据不满足海关拟证出证要求,为满足企业检 验检疫证书出证需求,在单一窗口拟证出证系统增加检验检疫证书数据补录功 能,目前主要实现进口食品、进口乳品、进口肉类、进口水产品、进口中药材、 进口化妆品六种证书的补录操作。

出境检验检疫证书:主要为企业提供 23 种出境检验检疫证书的申请、查 询功能,同时为企业提供出境通用证书(无格式)申请、空白证书申请、空白 证书作废申请、空白证书退领申请、出境检验检疫电子证书自助打印等功能。 企业可通过单一窗口线上向海关申请出境检验检疫证书,实现出境检验检疫证 书电子化信息传递。

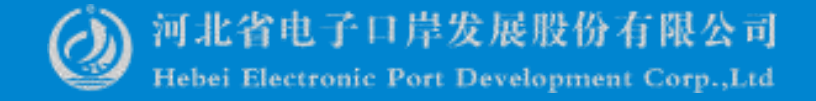

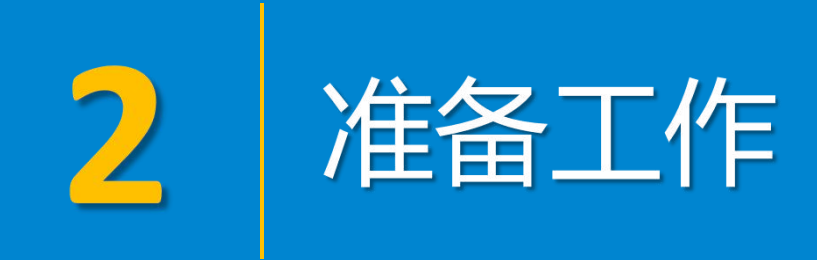

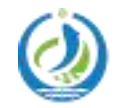

河北省电子印塔发展股价有限公司

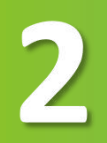

准备工作

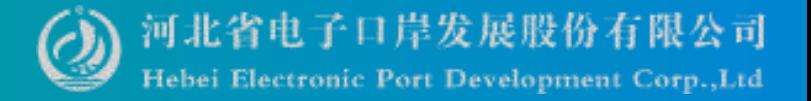

卡介质登录 www.hebeieport.com

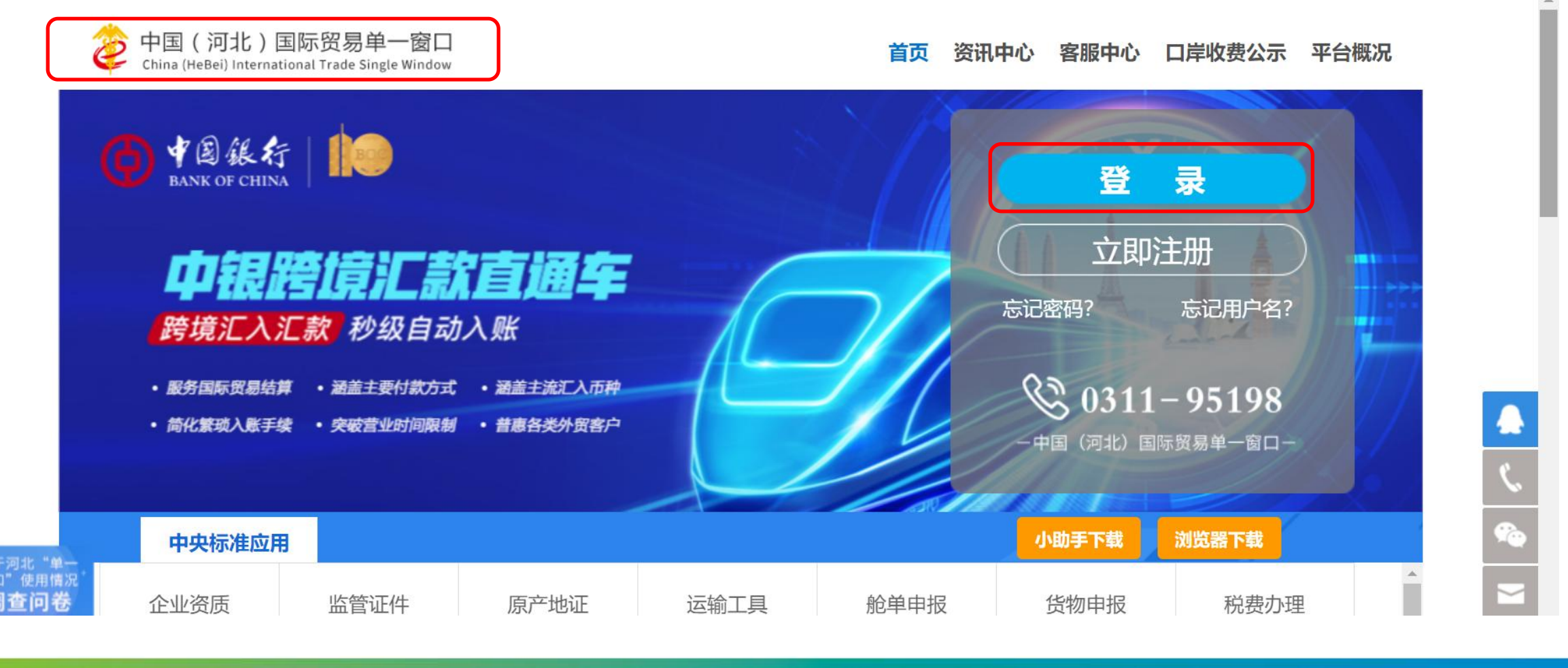

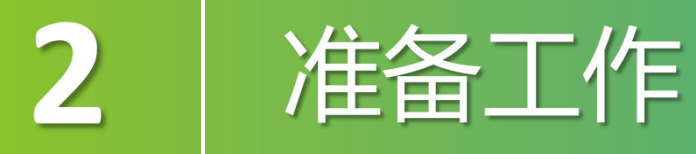

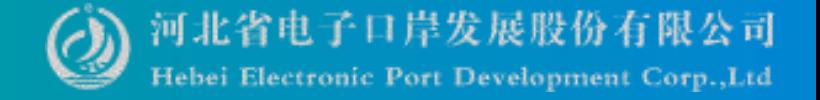

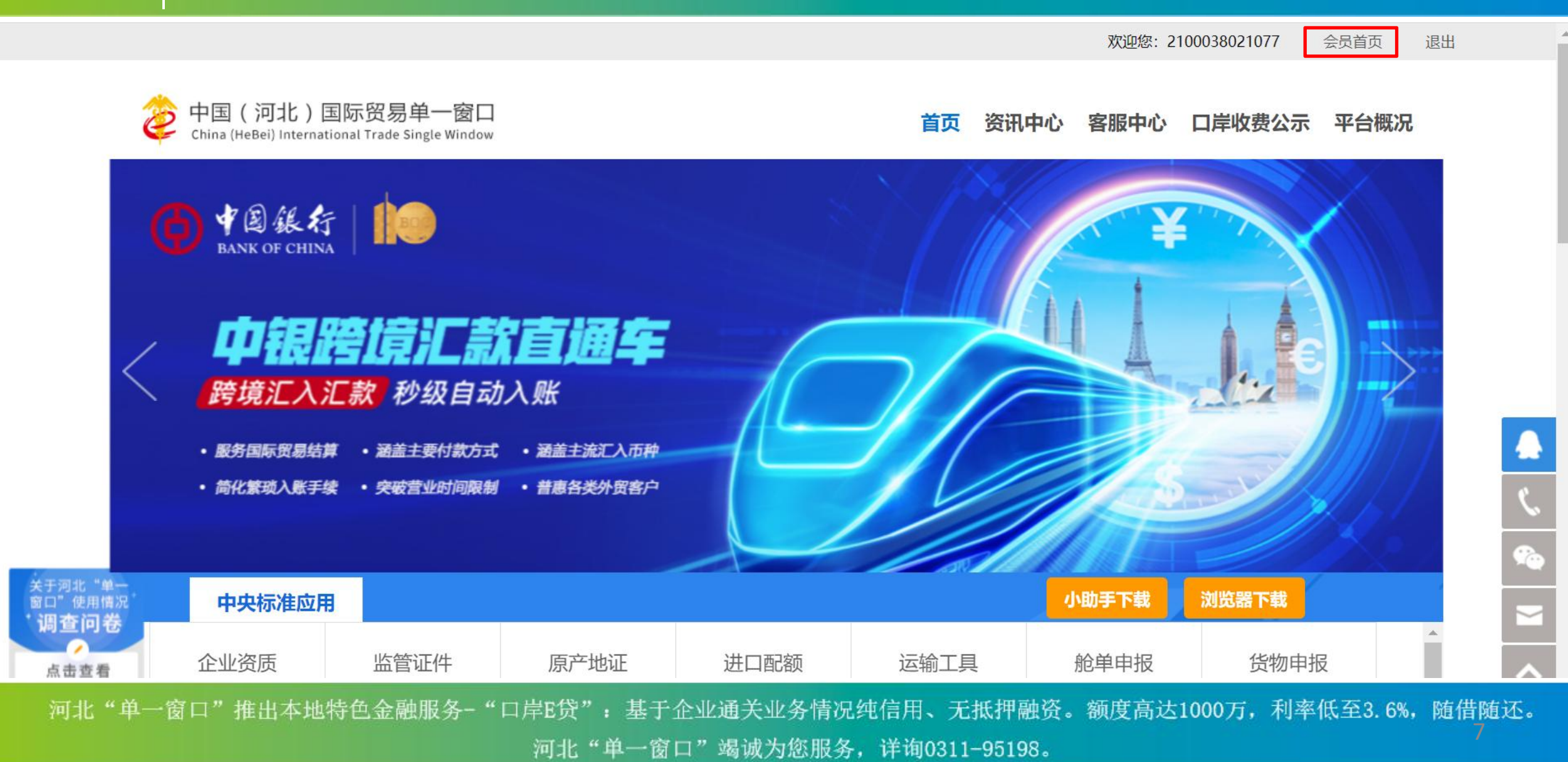

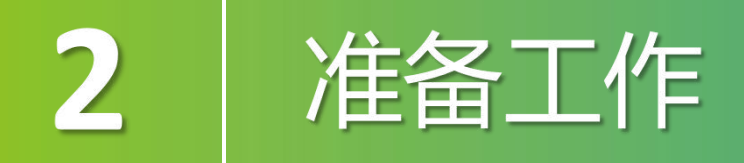

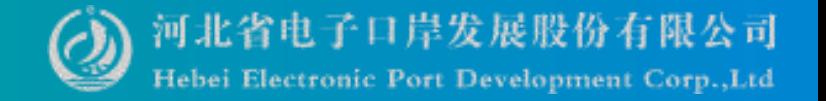

#### www.hebeieport.com

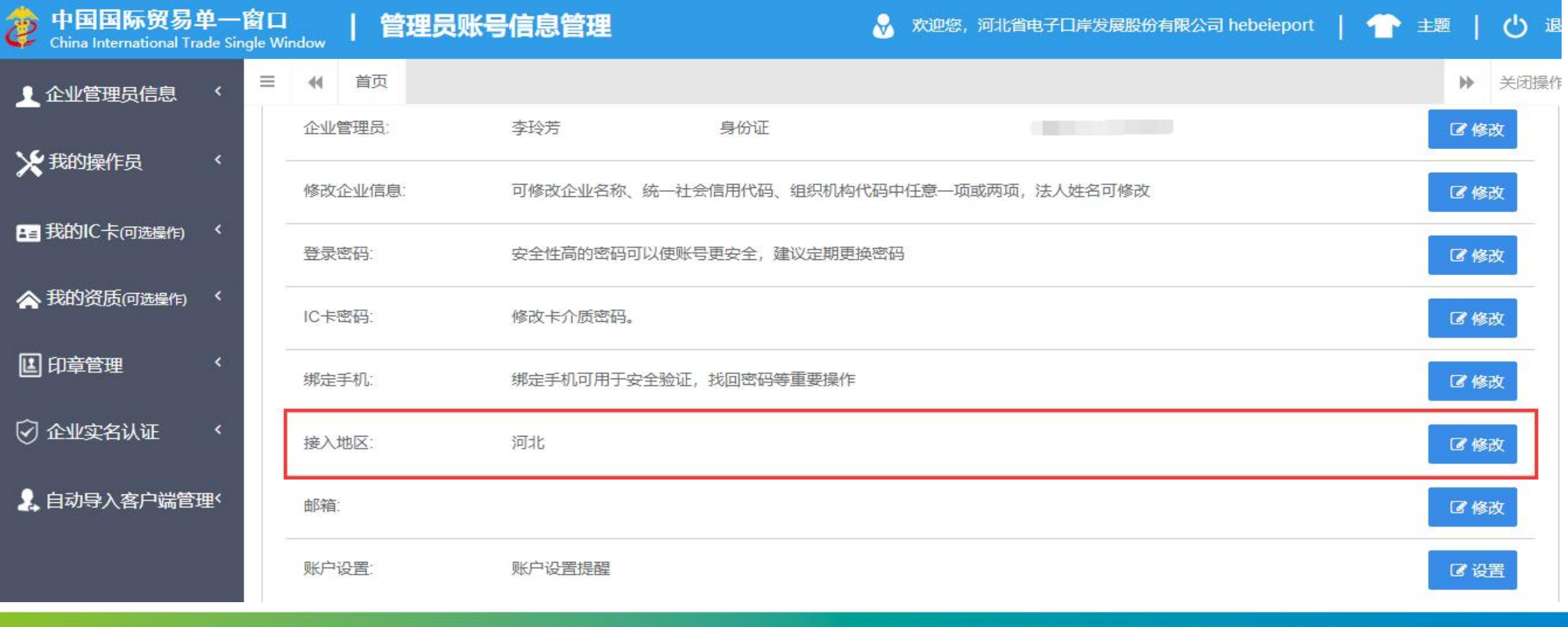

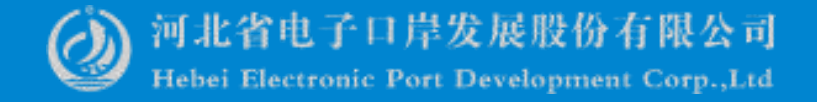

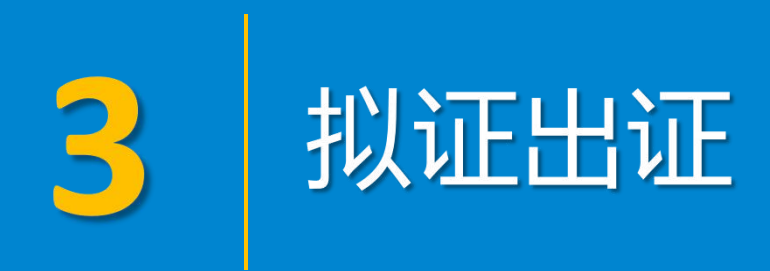

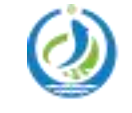

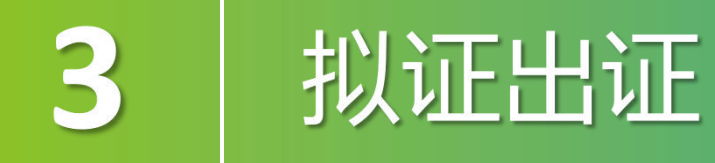

关于河北"单一<br>窗口"使用情况

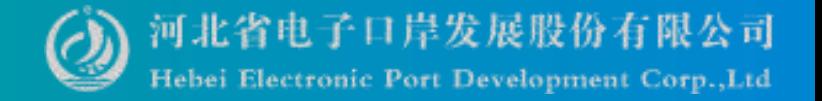

 $\bullet$ 

 $\ddot{\mathcal{L}}$ 

### 在【货物申报】页签内,点击【货物申报】。

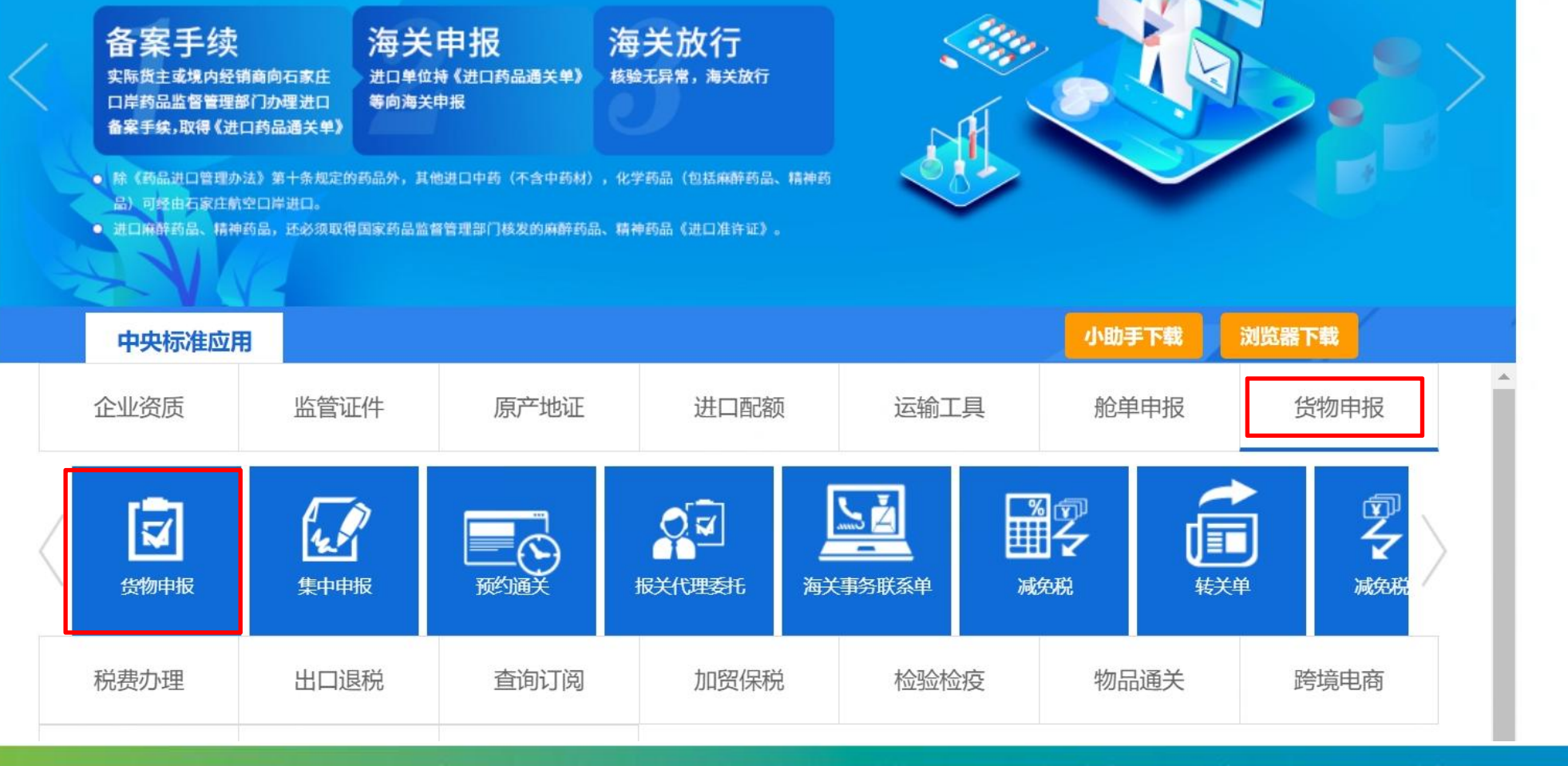

3 拟证出证

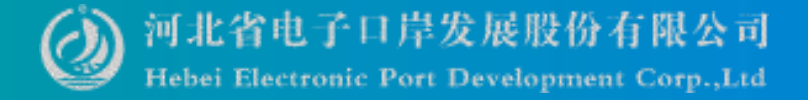

### 左边菜单栏【拟证出证】

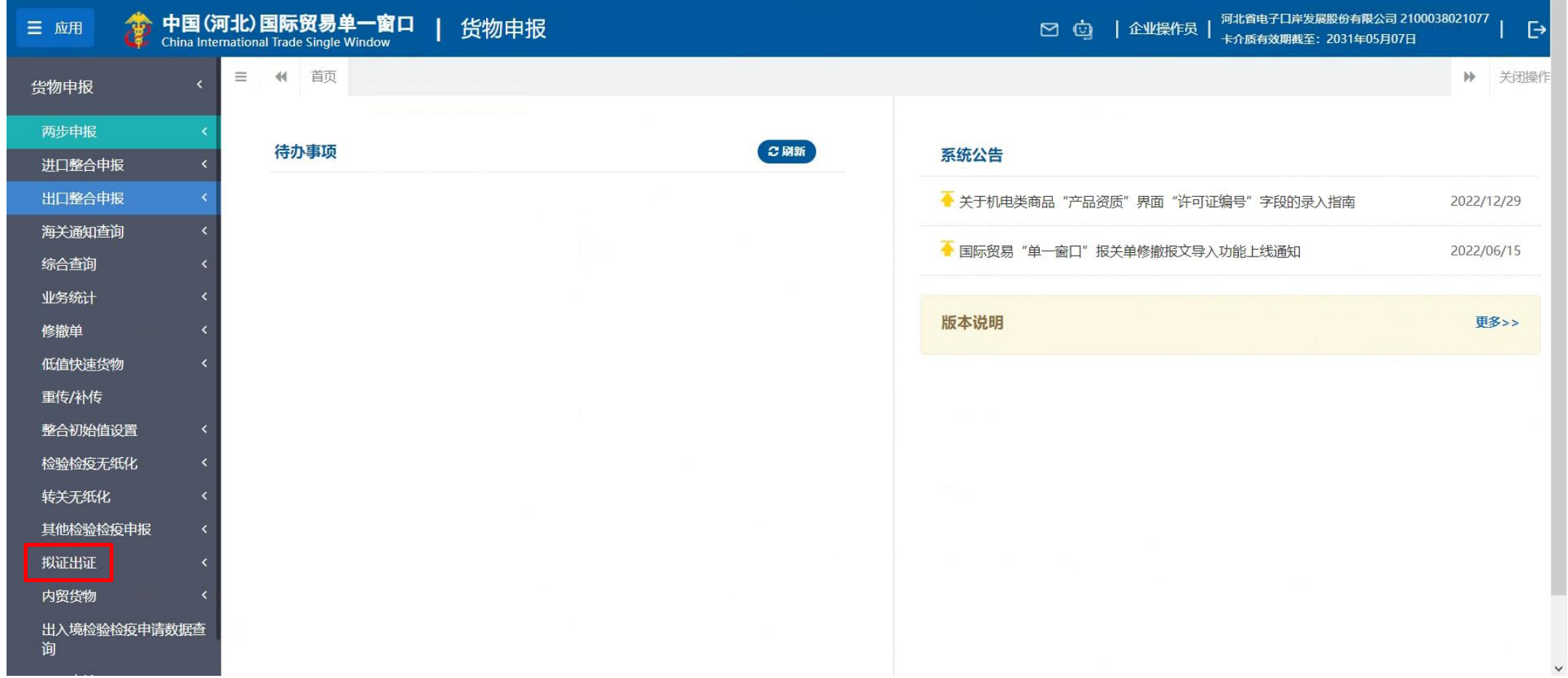

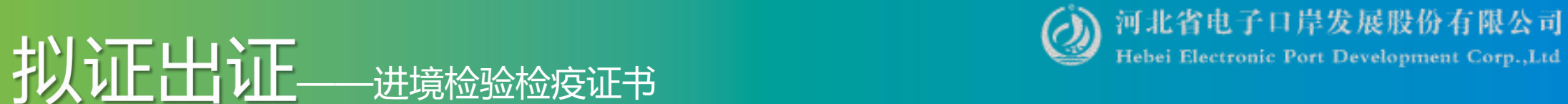

### 提供单据补传及数据补录通知的查询功能及随附单据上传、证书数据补录申报功能。

3

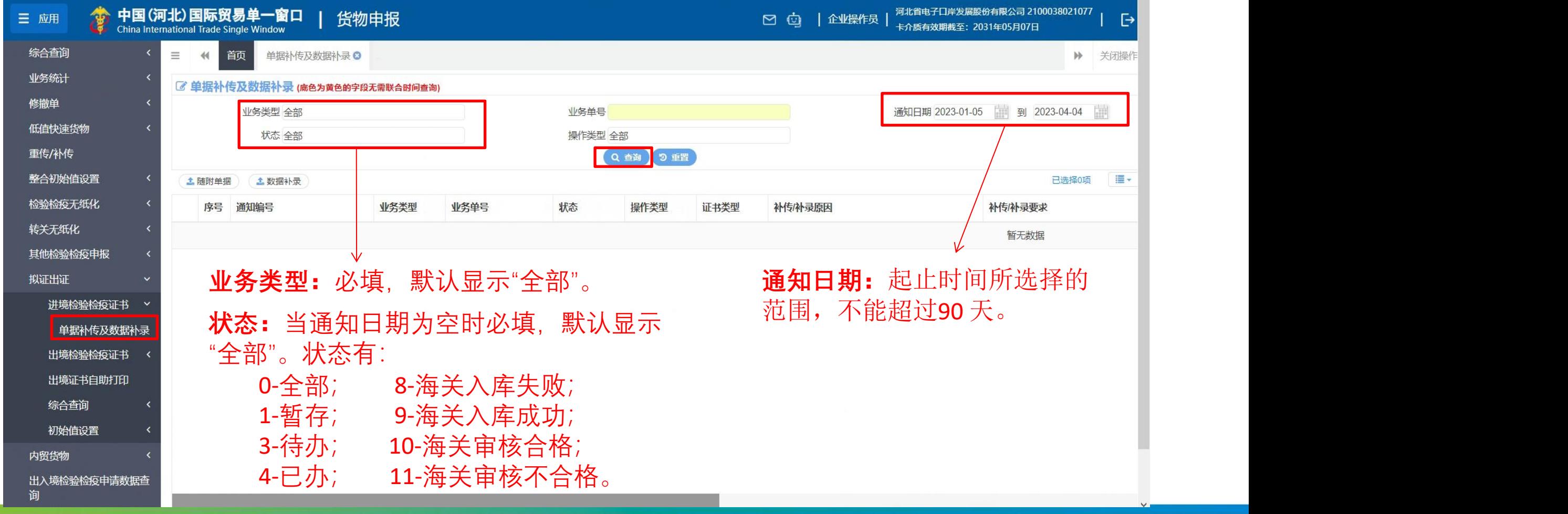

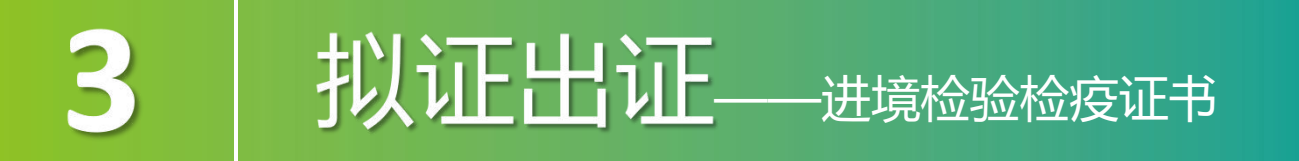

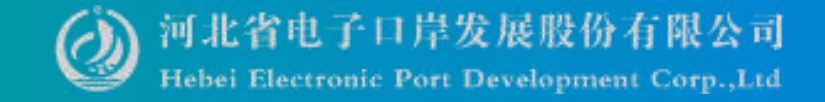

### 通知书查询

点击通知书查询结果状态栏内的蓝色字样,界面下方显示相应的回执。

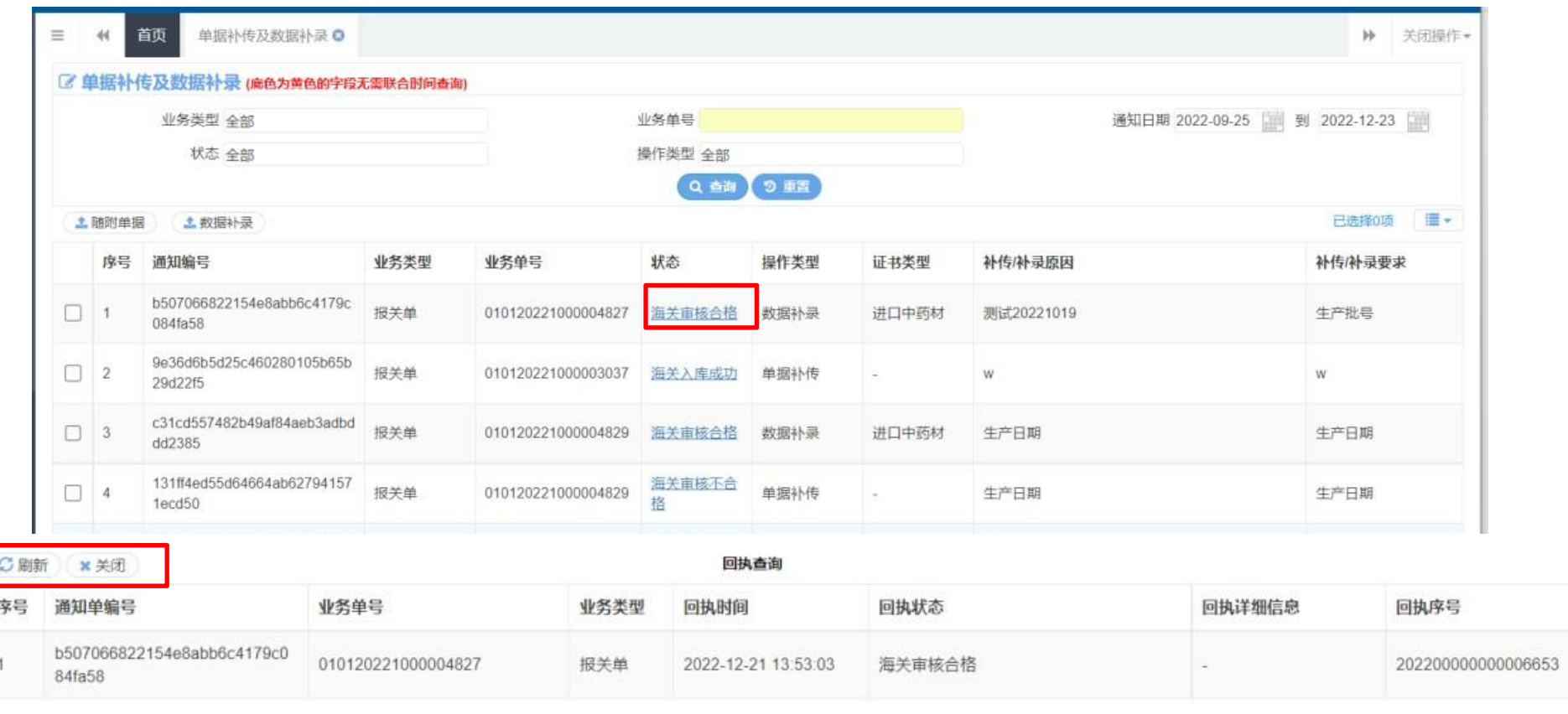

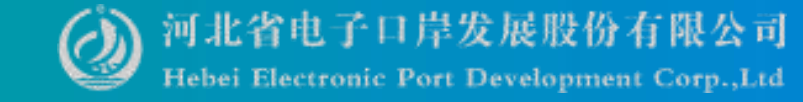

#### 3 **扎门工工厂 计算**检验检疫证书

### 随附单据补传 用户选中一条通知书查询结果,单据类型是单据补传时,【随附单据】按钮蓝色高 亮,可点击操作,此时【数据补录】按钮置灰不可操作。

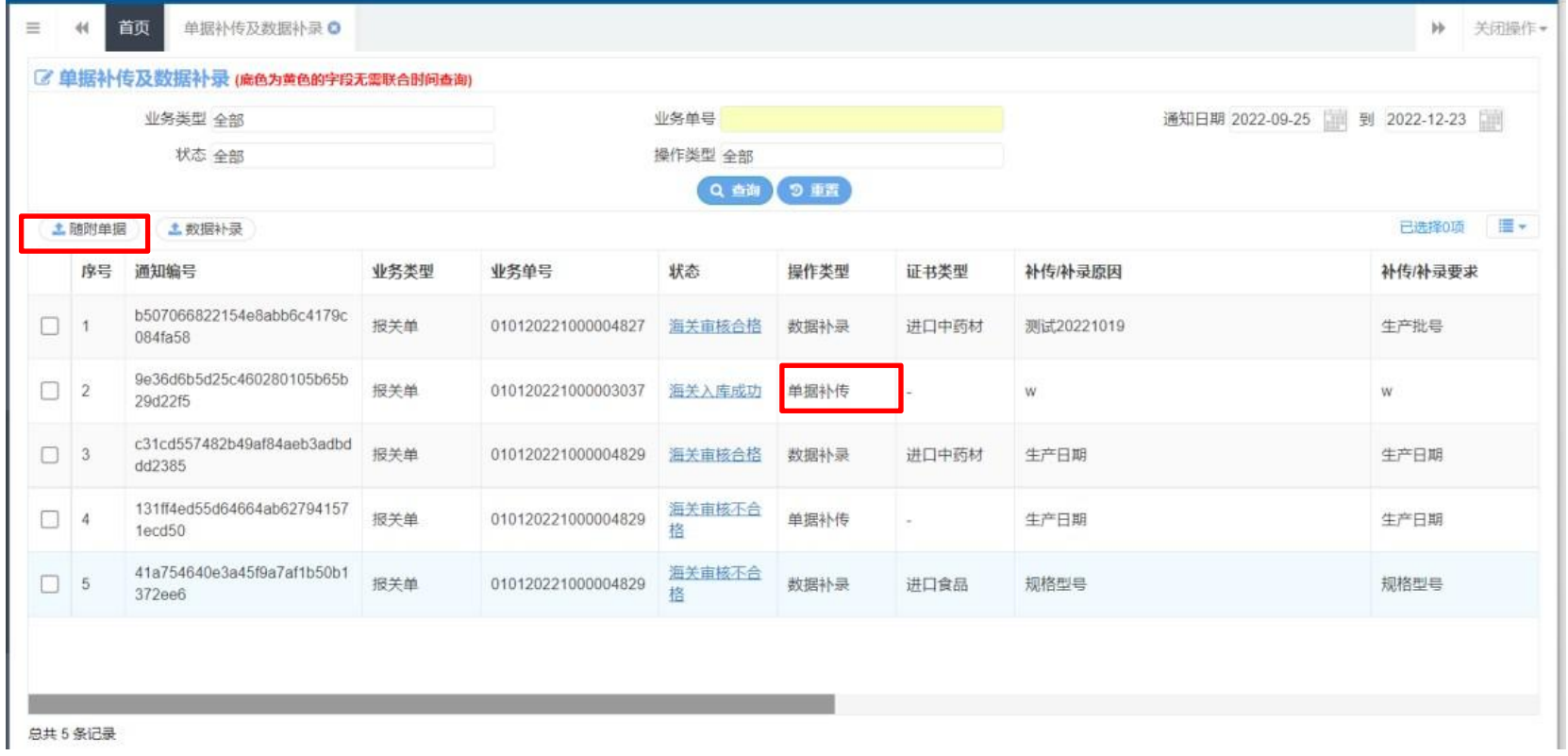

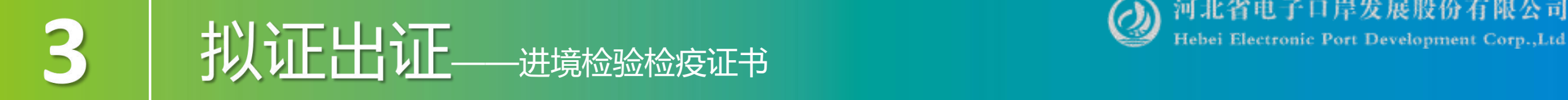

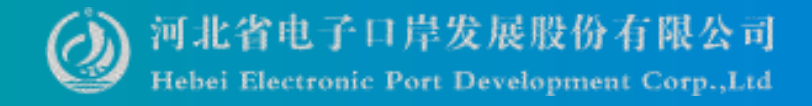

### 随附单据补传 随附单据文件类别:固定为"其他" ,不可修改。 【+添加文件】按钮只有状态是 3-待办时,可点击操作,其他状态置灰。

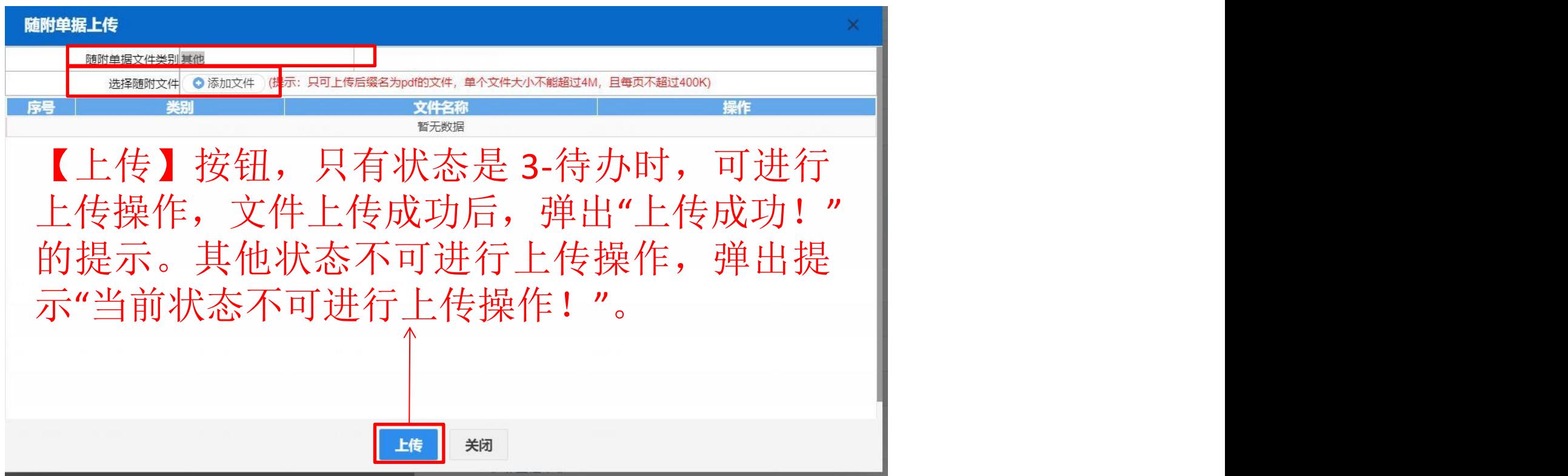

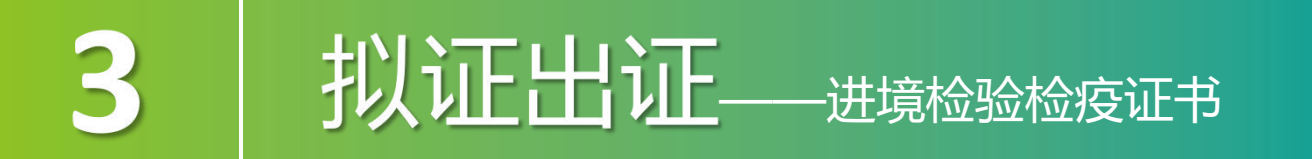

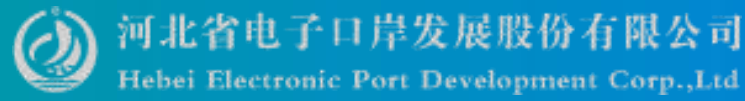

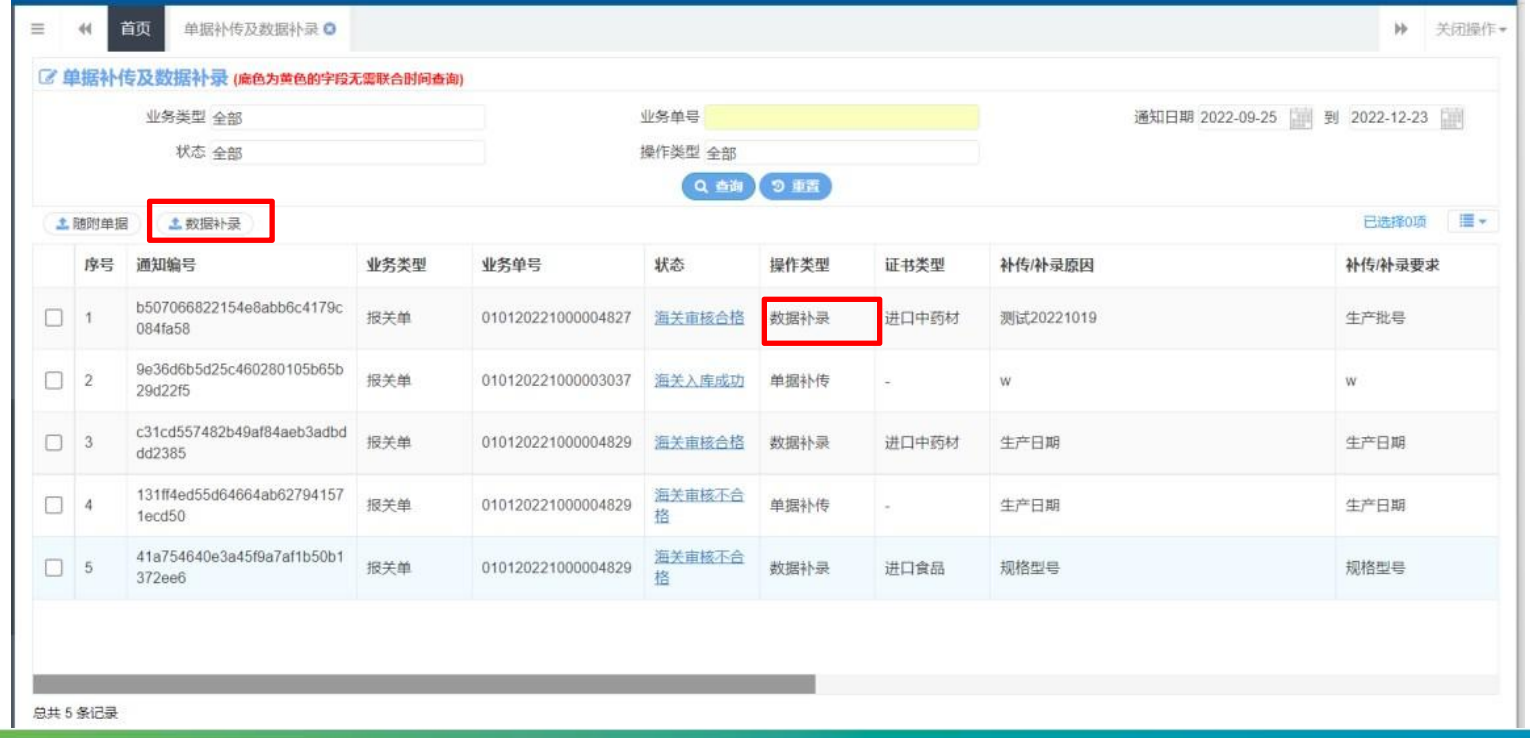

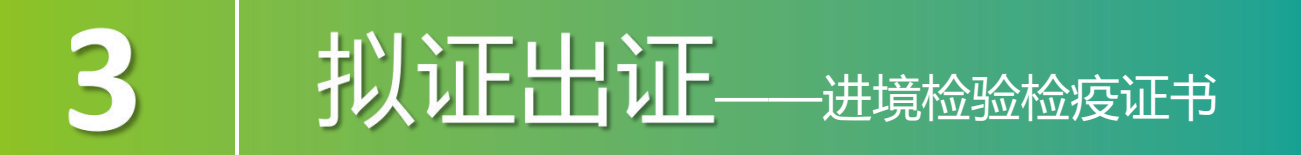

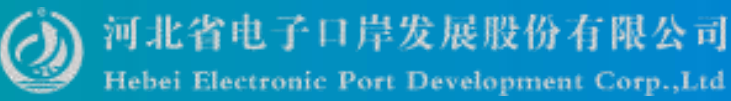

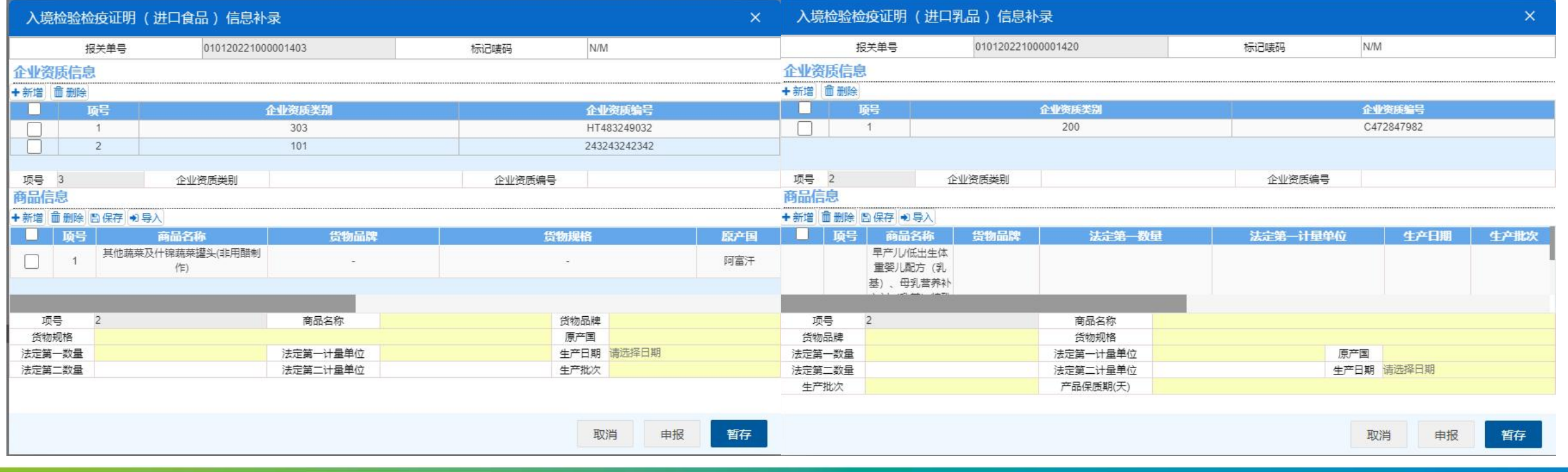

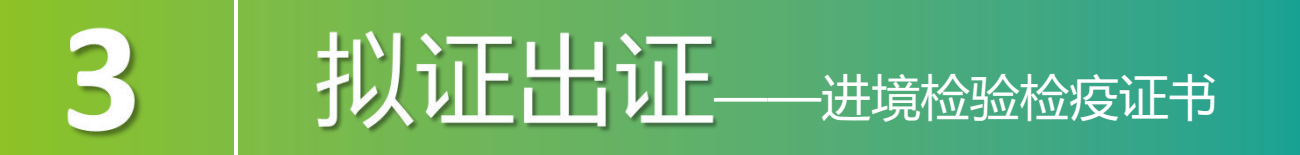

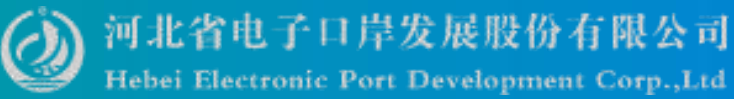

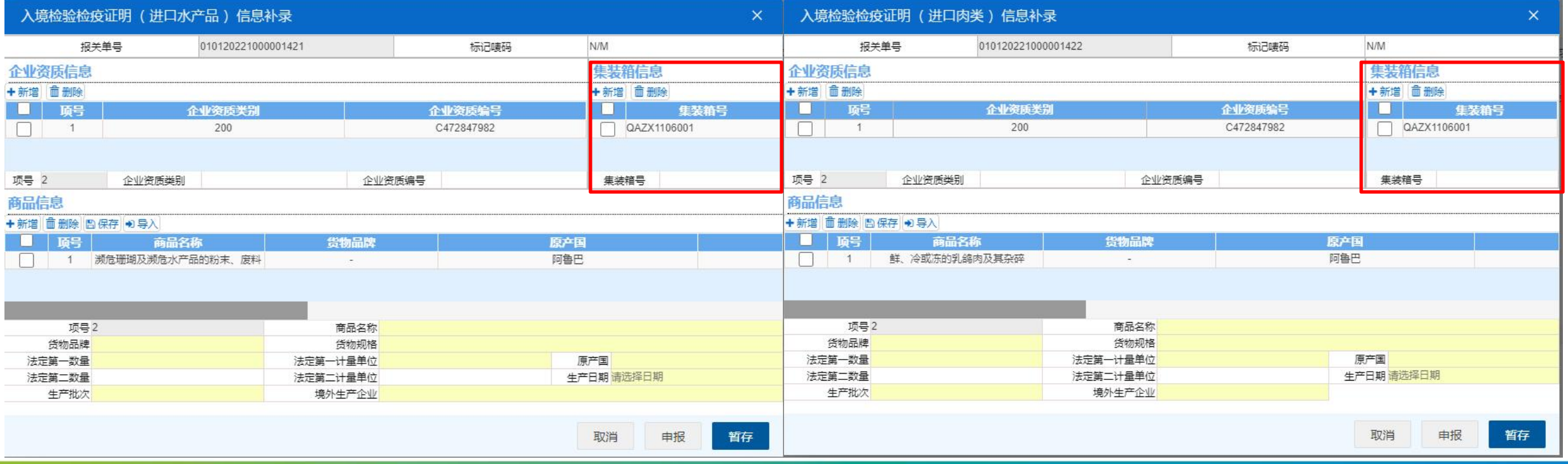

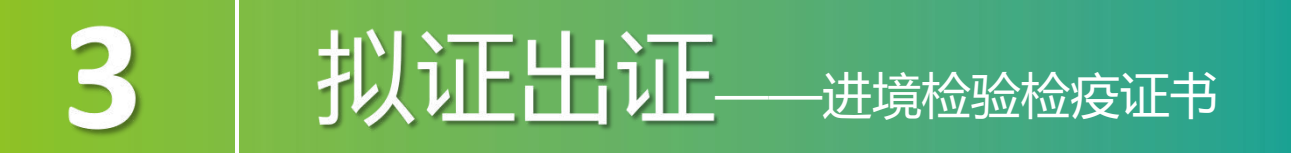

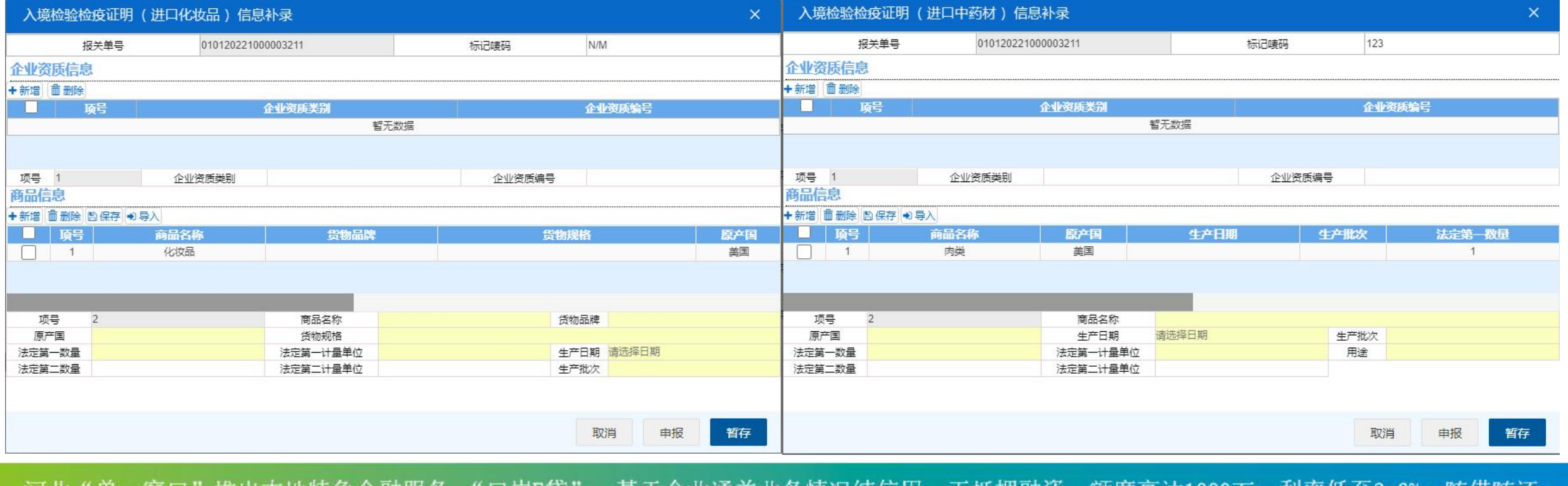

化性触觉。 随信随处。 河北"单一窗口"竭诚为您服务,详询0311-95198。

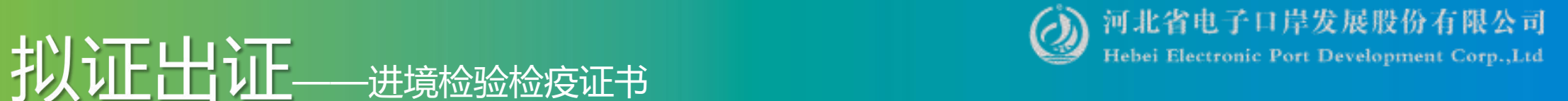

### 数据补录 企业资质信息:企业资质》、企业资质编号需同时有值,返填报关单中数据,允 许修改。

3

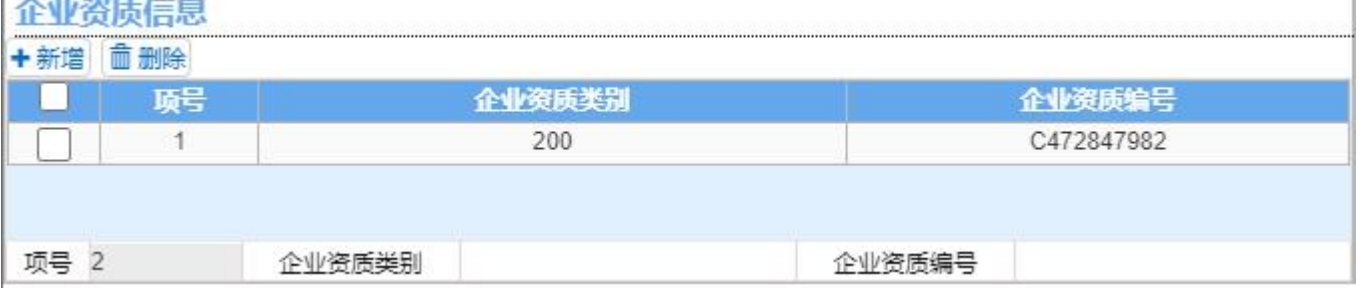

商品信息:商品信息字段录入格式要求同报关单,在最后一个字段点击回车键或 点击【保存】按钮,将录入的商品信息数据,保存到商品信息列表中。

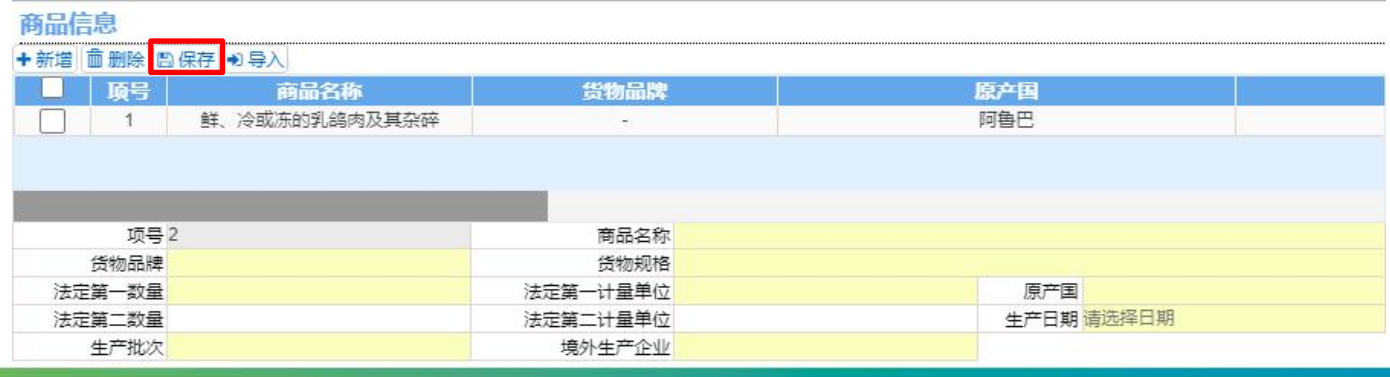

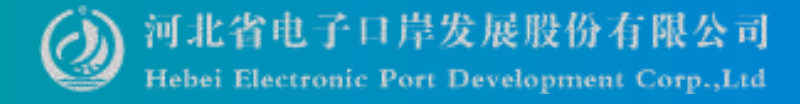

#### ——进境检验检疫证书 3

### 数据补录 集装箱信息:集装箱号的录入规则同报关单。

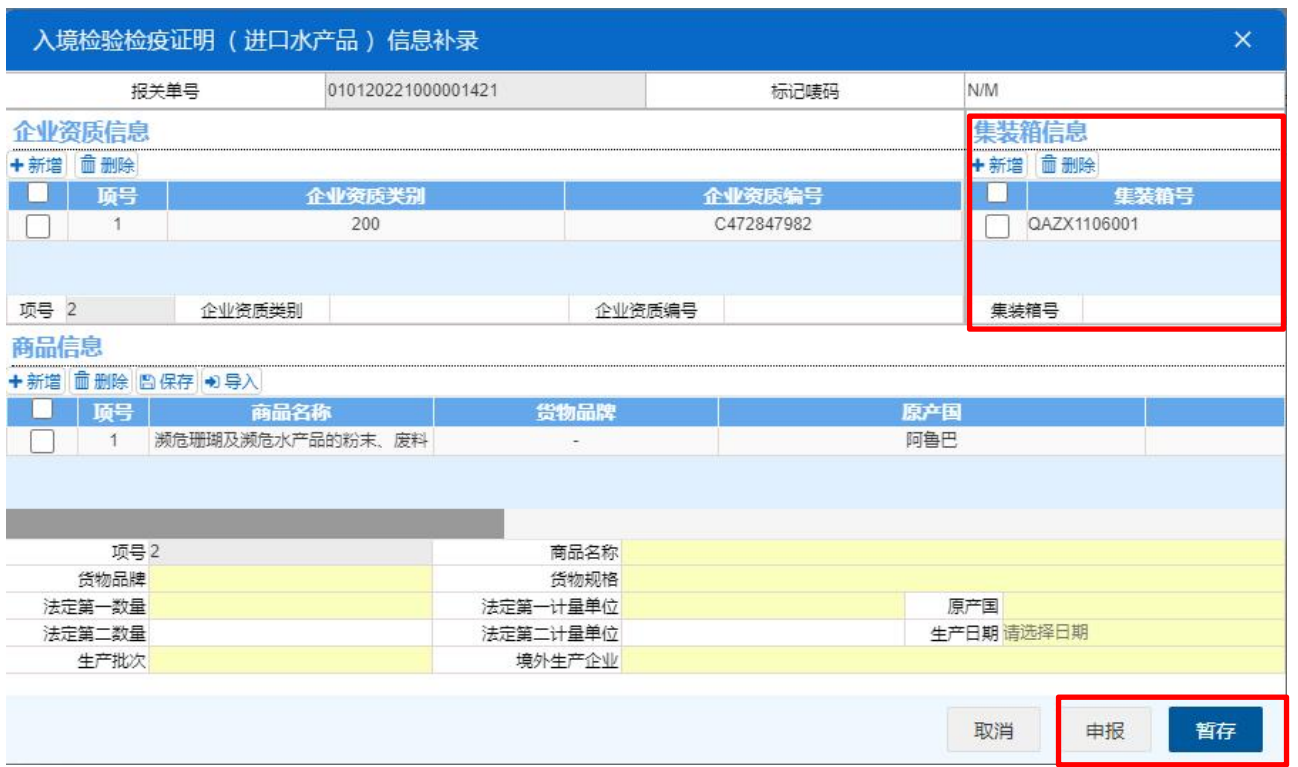

点击【暂存】按钮,系统弹出提示 "暂存成功",状态变为"暂存"。  $\circ$ 若系统对录入的内容逻辑检查未通 过,界面会提示相应错误信息。 点击【申报】按钮,系统弹出提示 "数据申报成功" ,状态更新为 "已办" ,证书补录数据发往海关。

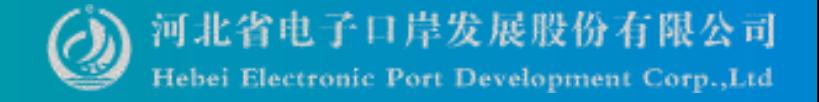

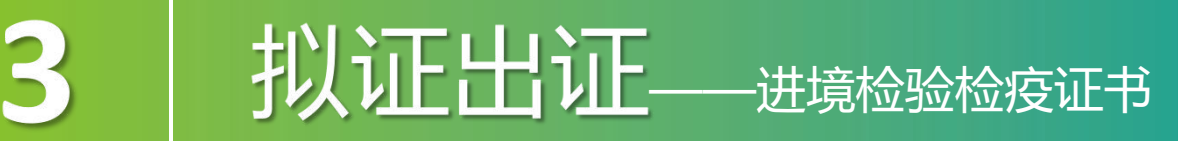

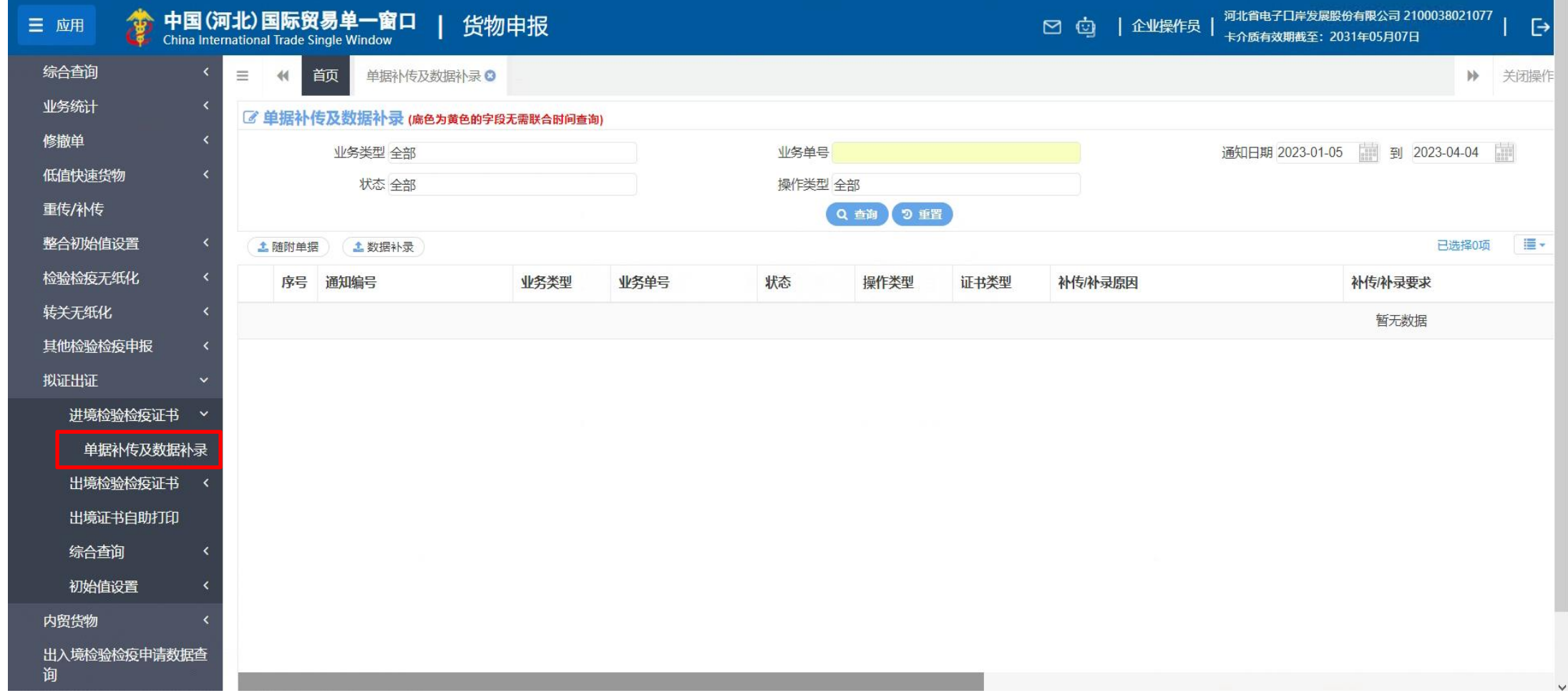

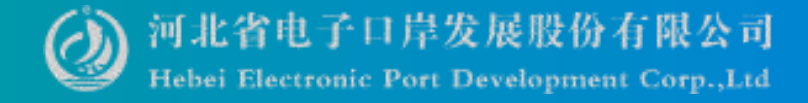

证书申请:提供 23 种出境检验检疫证书的申请。

出境检验检疫证书 < 主社 可否通用证金由注注信息 通用证书审请:企业申请23种证书格式范围外的证 书时,可至通用证书申请中进行信息录入。

### 空白证书申请:企业在进行自助打印时,需提前通过 单一窗口申领空白证书。

拟证条件包括:

3

(1)系统已出具检验检疫编号;

(2)出口申报前监管申请数据中已勾选该证书类型。

**扎门工工厂 计工程**——出境检验检疫证书

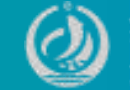

### 提供 23 种出境检验检疫证书申请的录入、暂存、复制、删除、随附单据上传、提 交等功能。

——出境检验检疫证书-证书申请

3

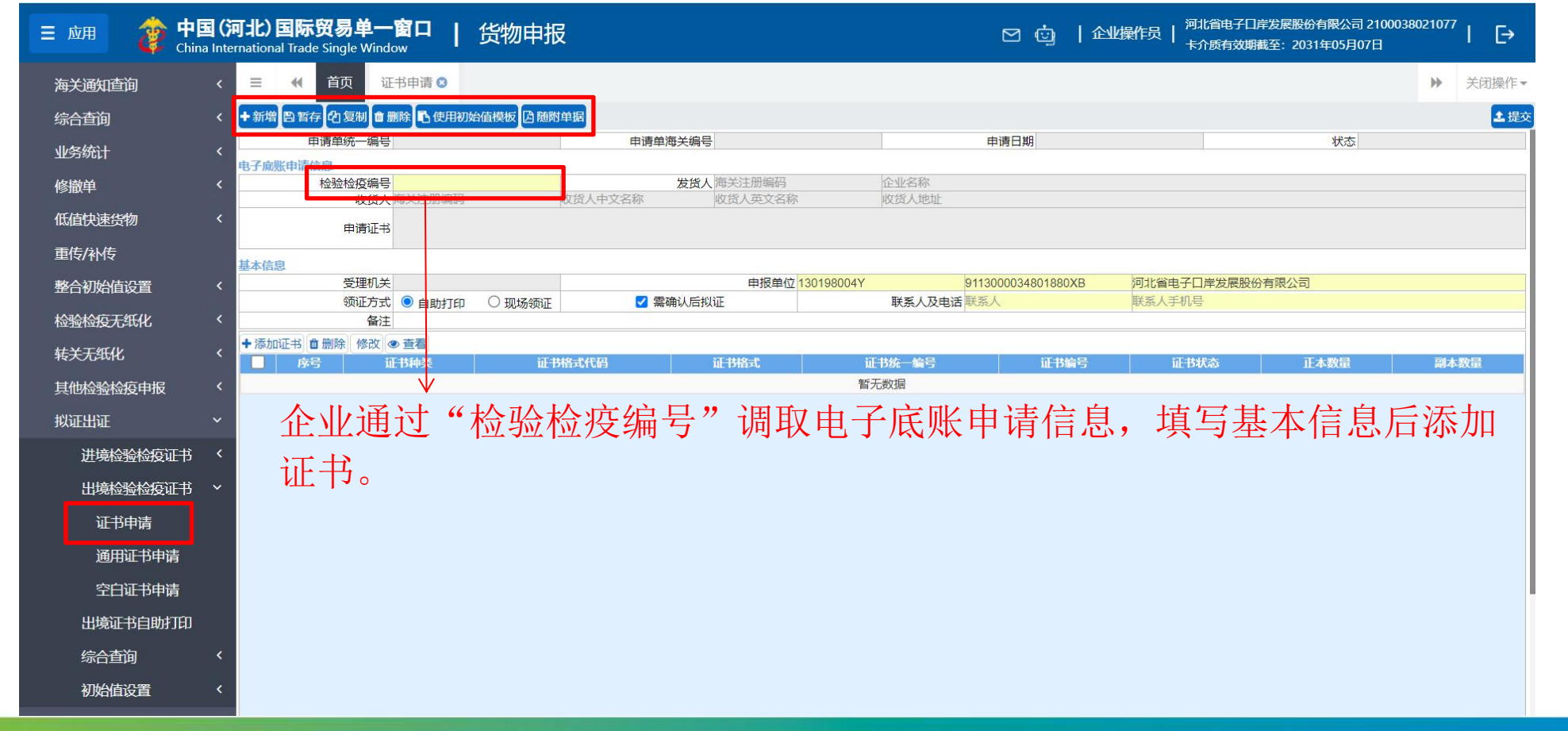

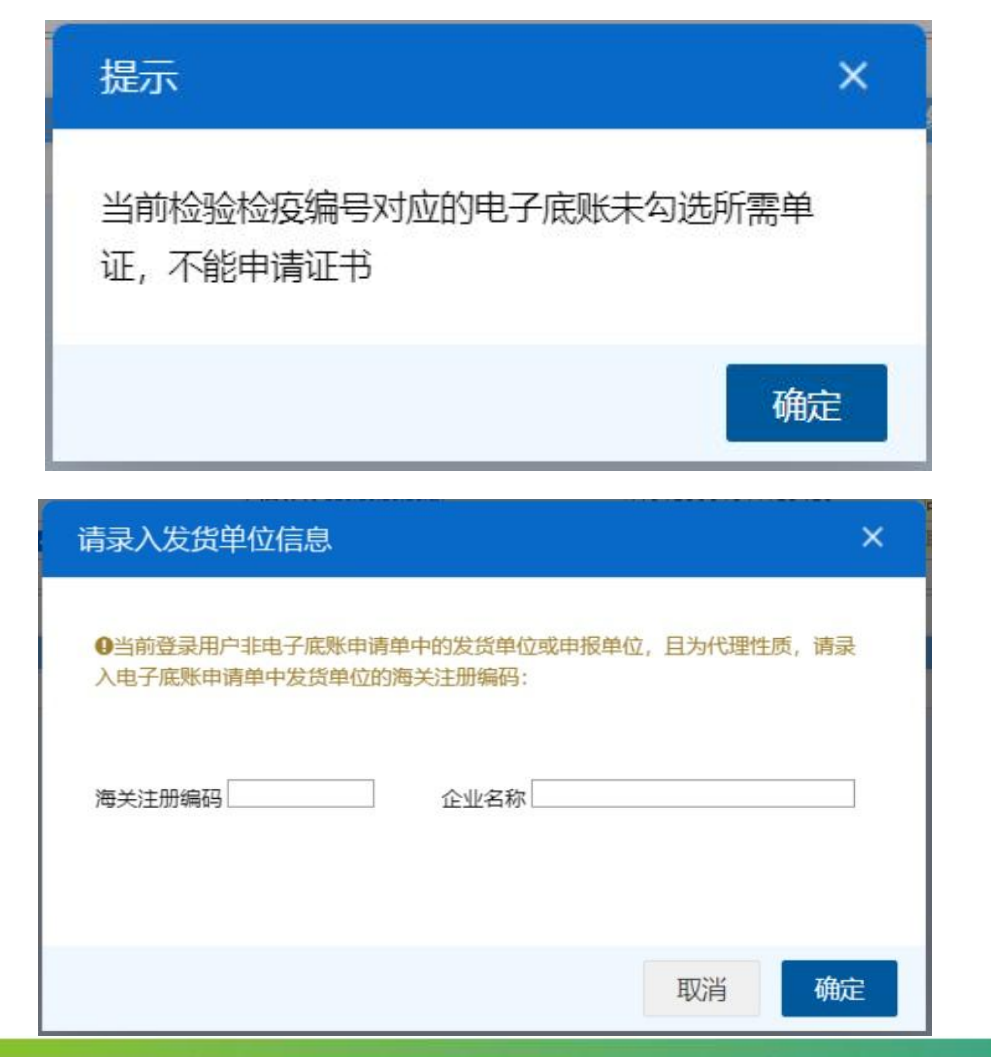

3

#### 提示:

——出境检验检疫证书-证书申请

1、如果检验检疫编号对应的电子底账 未勾选所需单证时,输入检验检疫编号回 车,系统会弹如左提示,此时不能申请证 书。

2、如果检验检疫编号对应的电子底账 申请单的发货单位或者申报单位和当前登 录用户的海关十位不一致时,输入检验检 疫编号回车,系统会弹如左提示,此时需 要先录入发货单位的海关注册编号和企业 名称,点确定后,才能申请证书。

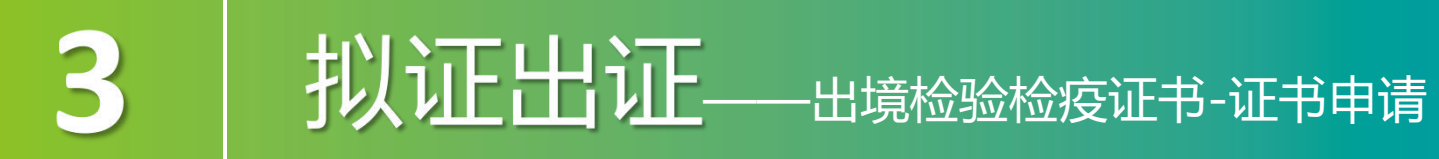

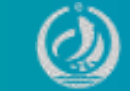

### 如果检验检疫编号对应的电子底账申请单的发货单位或者申报单位和当前登录用户 的海关十位不一致时,必须在随附单据上传"签证委托书"!

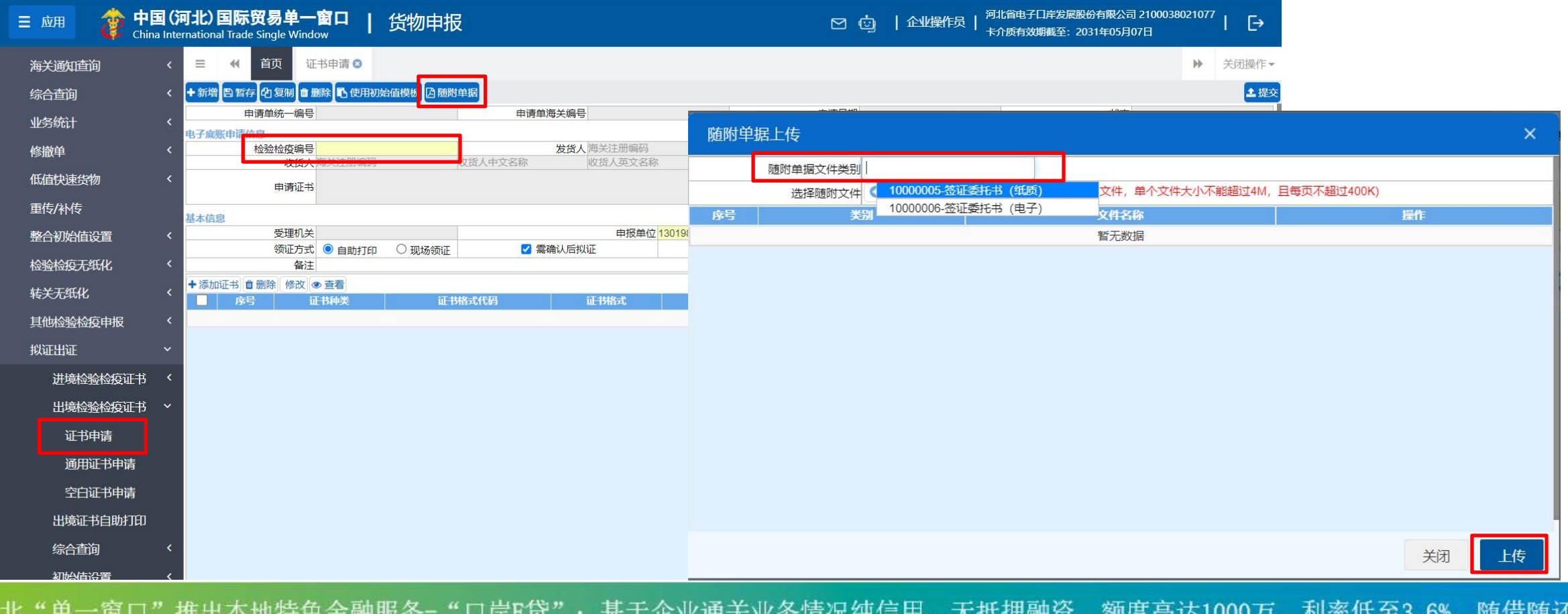

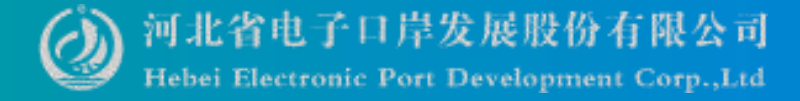

### **拟证出证**---出境检验检疫证书-证书申请

3

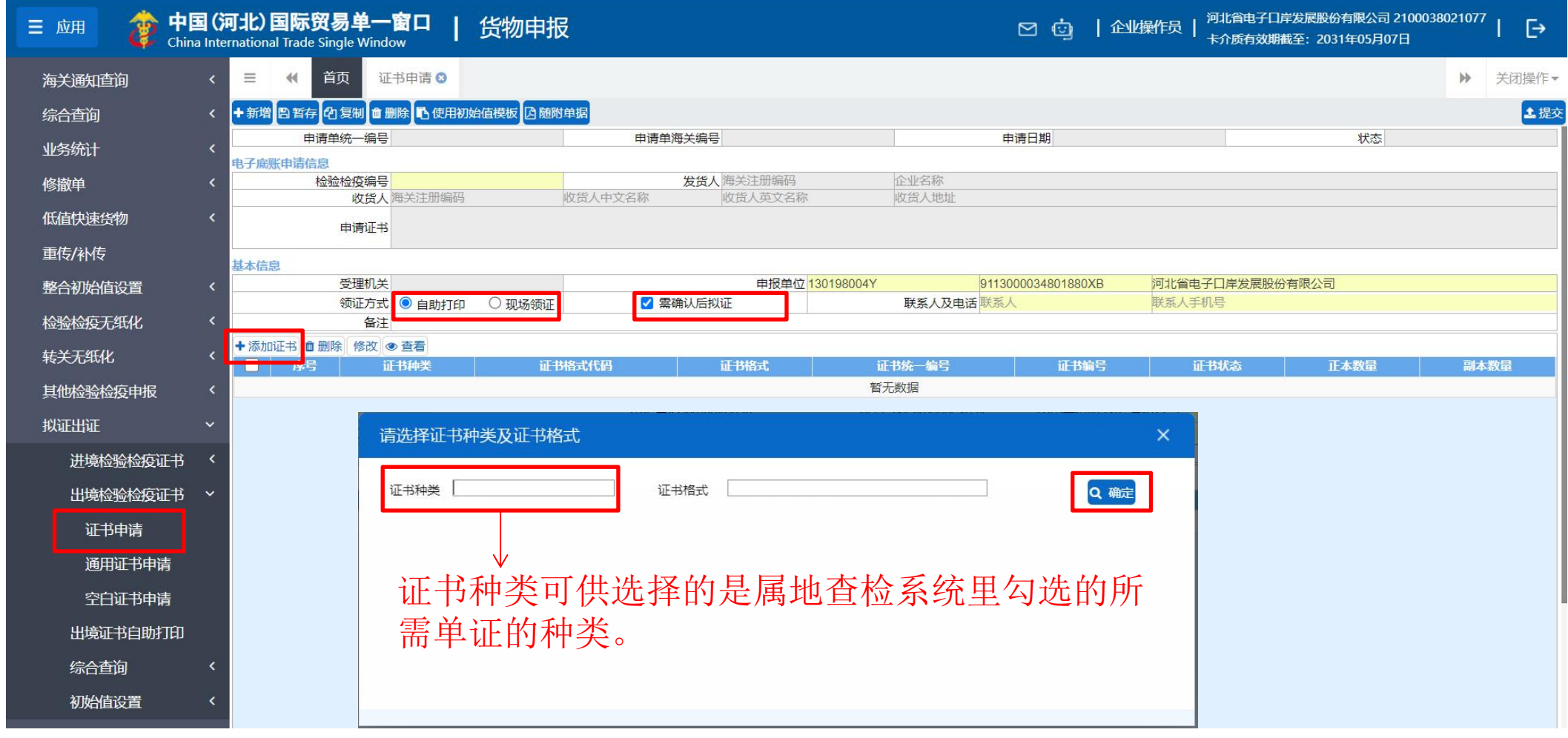

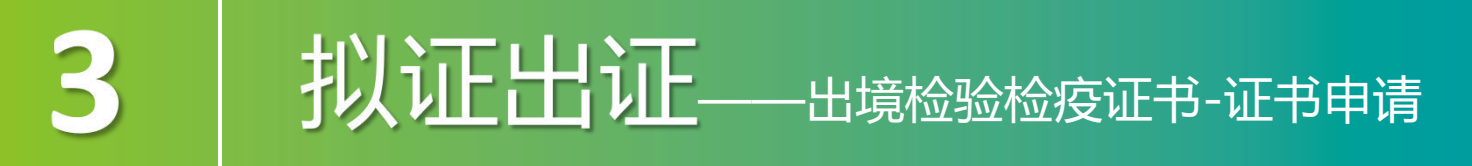

### 证书录入界面的字段会根据选择的证书种类和证书格式动态调整展示。

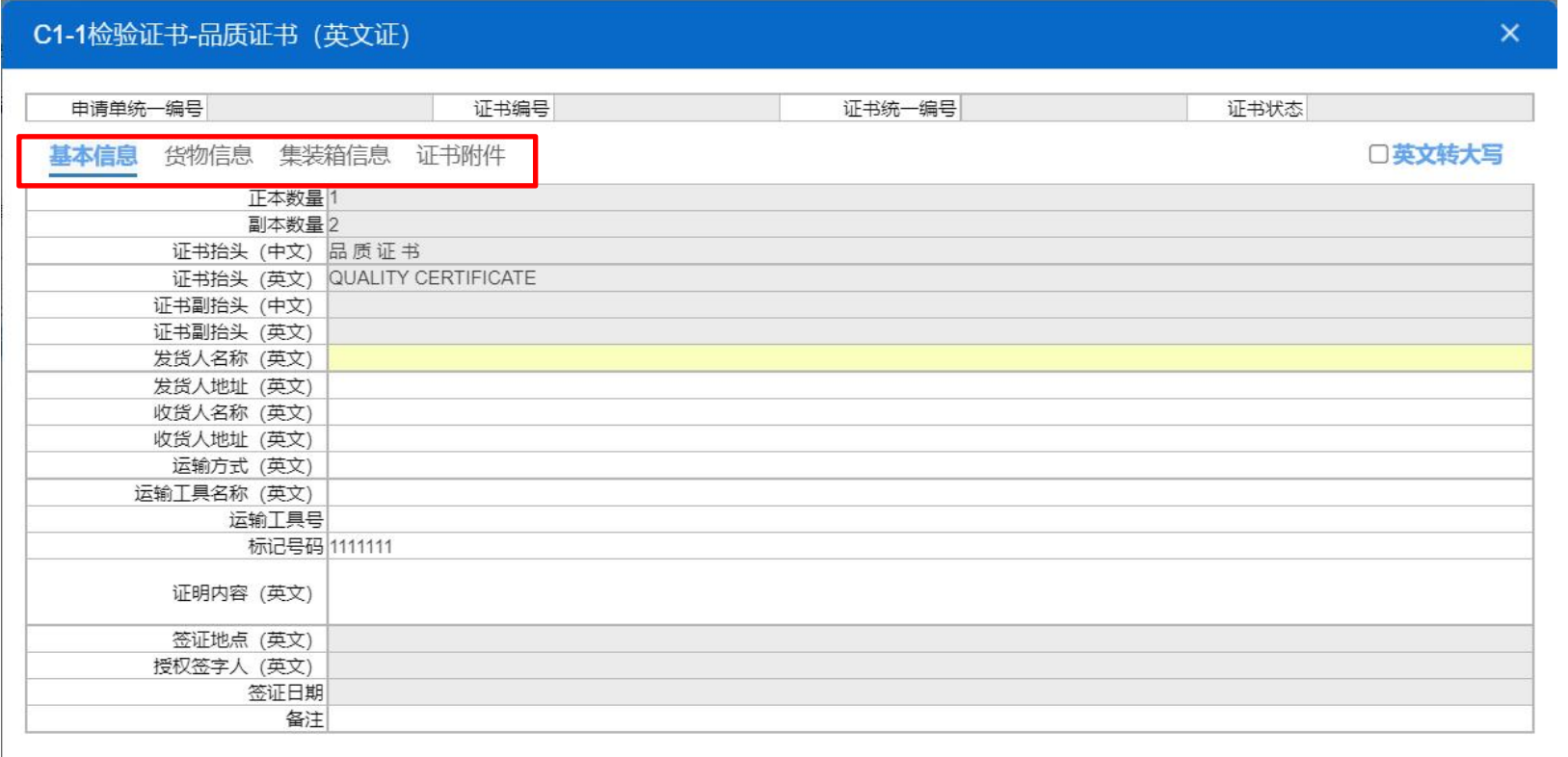

关闭 暂存

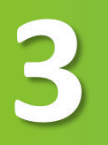

### ——出境检验检疫证书-证书申请

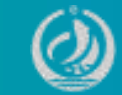

### 货物信息录入前需要先勾选电子底账申请货物列表里的货物,点确定按钮后,才能 在证书货物信息栏里录入货物信息字段的值。

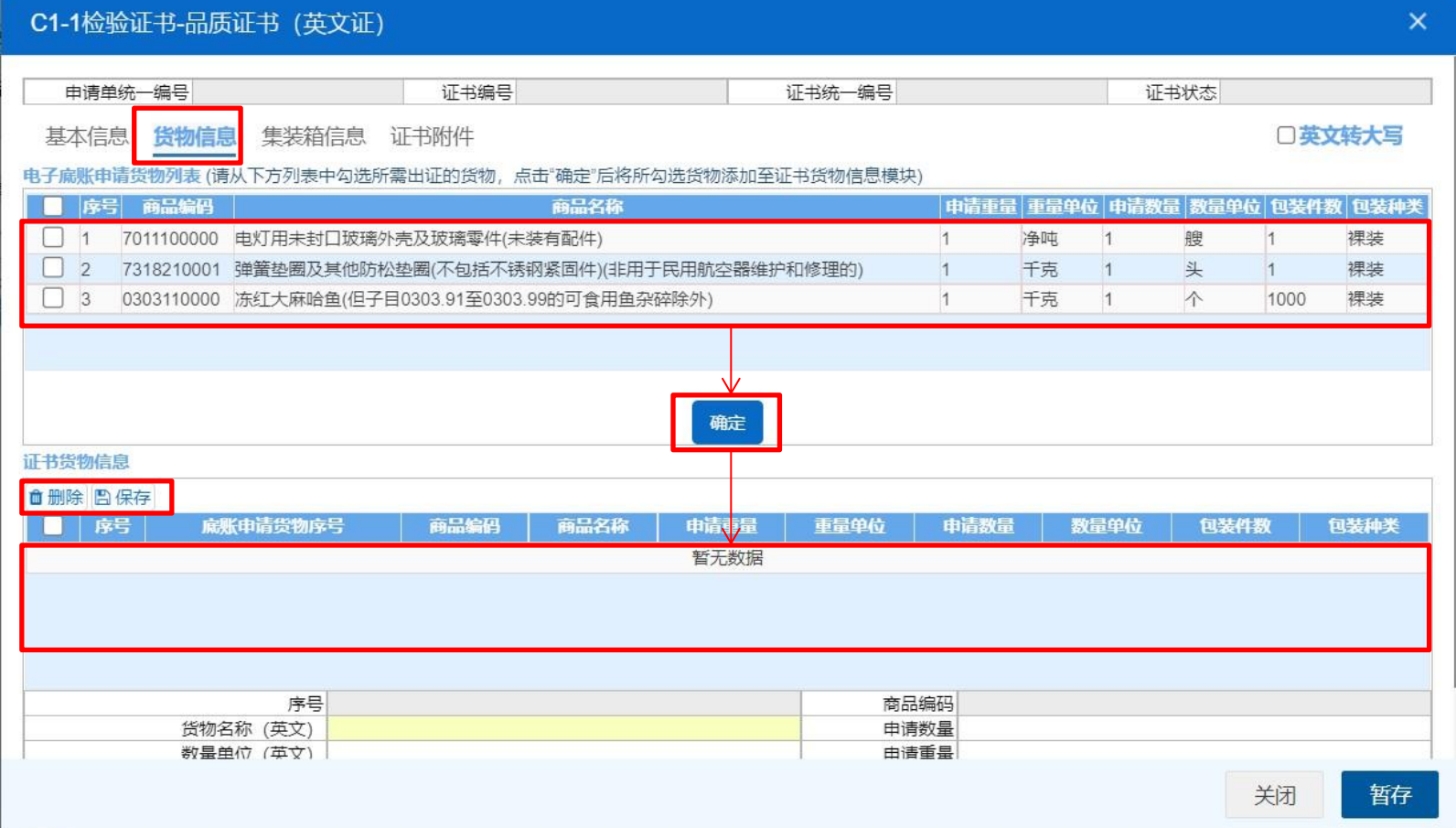

#### 注意事项

1.证书货物信息里的商品编码、商品 名称、申请重量、重量单位、申请数量、 数量单位、包装件数、包装种类等字段 系统会自动反填电子底账的相应字段的 值。

2.货物信息的申请数量、申请重量、 件数不能超过电子底账货物信息里的值。 3.不允许新增货物信息, 只能选择电 子底账里有的货物信息进行修改。

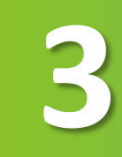

### 十八二十七二十二年 出境检验检疫证书-证书申请

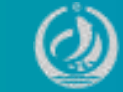

### 集装箱信息录入前需要先勾选电子底账申请集装箱列表里的集装箱,点确定按钮后, 才能在证书集装箱信息栏里录入集装箱信息字段的值。

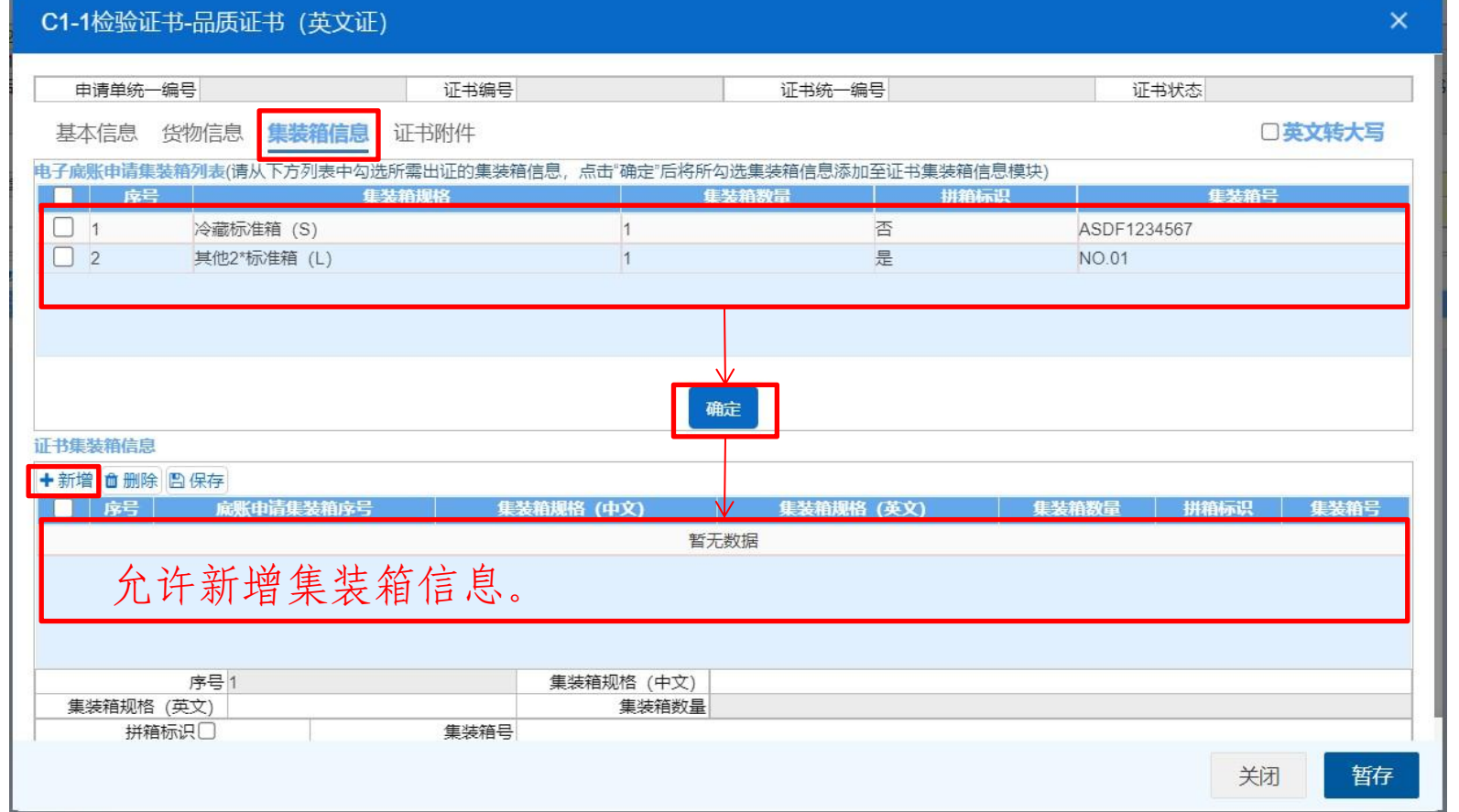

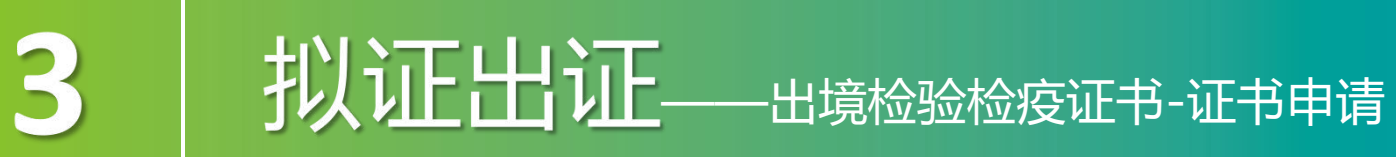

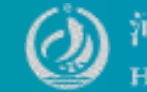

### 证书附件可以上传标记唛码图片的附件信息,一次只能上传一个图片,可以对上传 成功的图片进行预览、下载和删除。

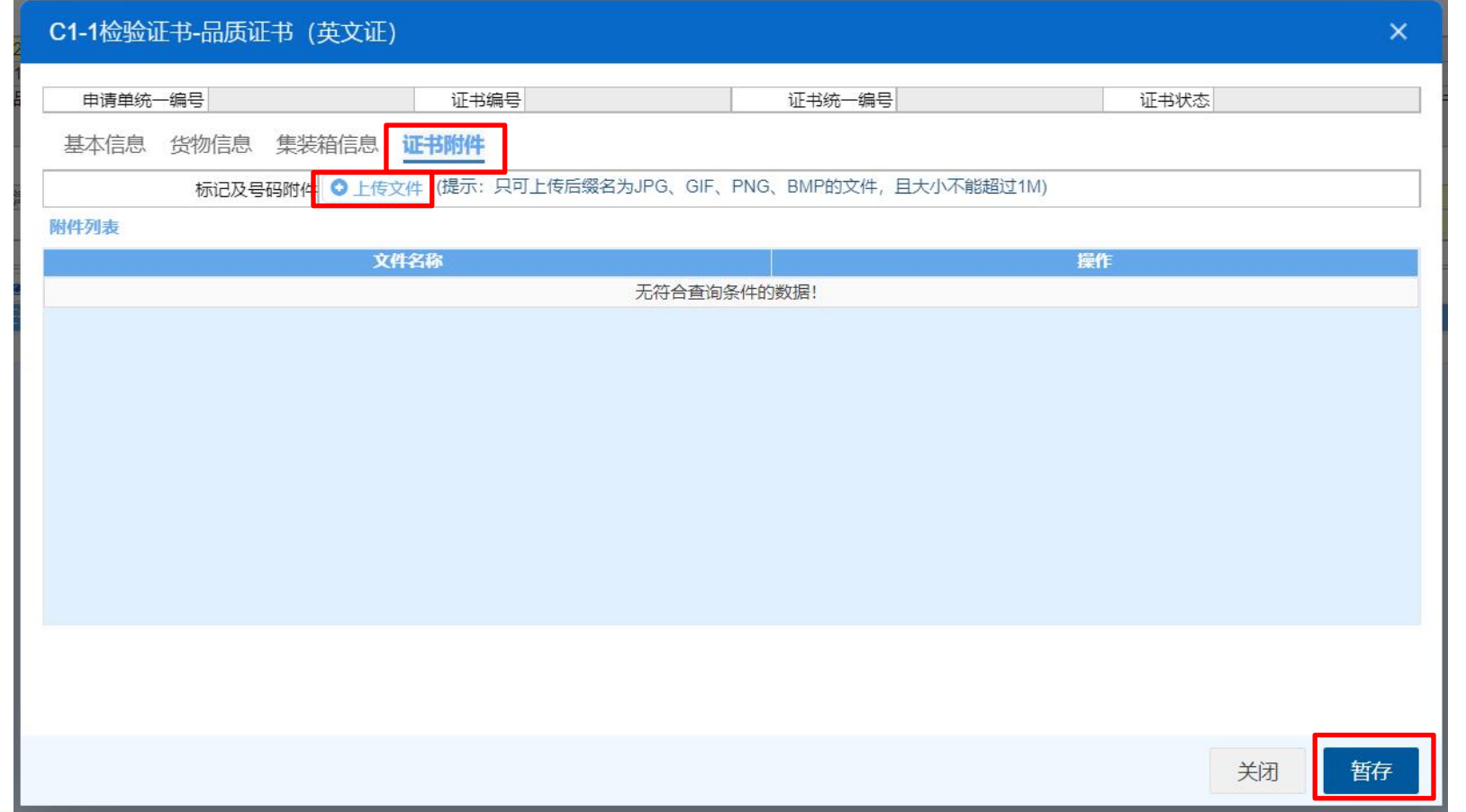

### **拟证出证**- 出境检验检疫证书-证书申请

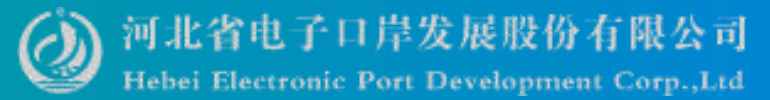

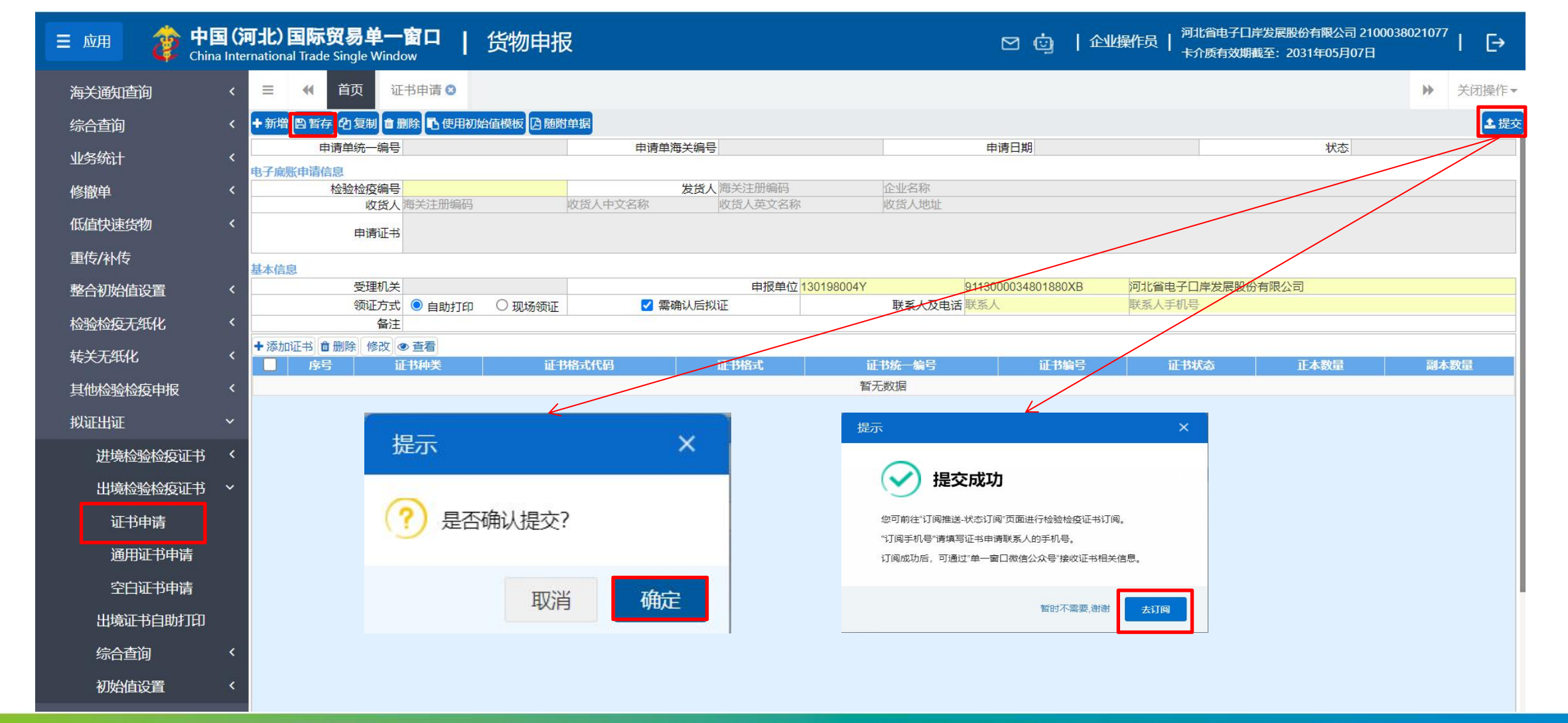

### **扎门工工工工工**——出境检验检疫证书-证书申请

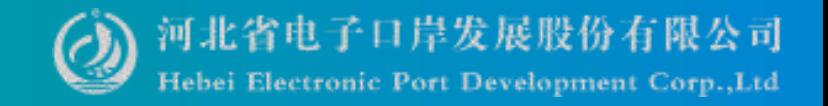

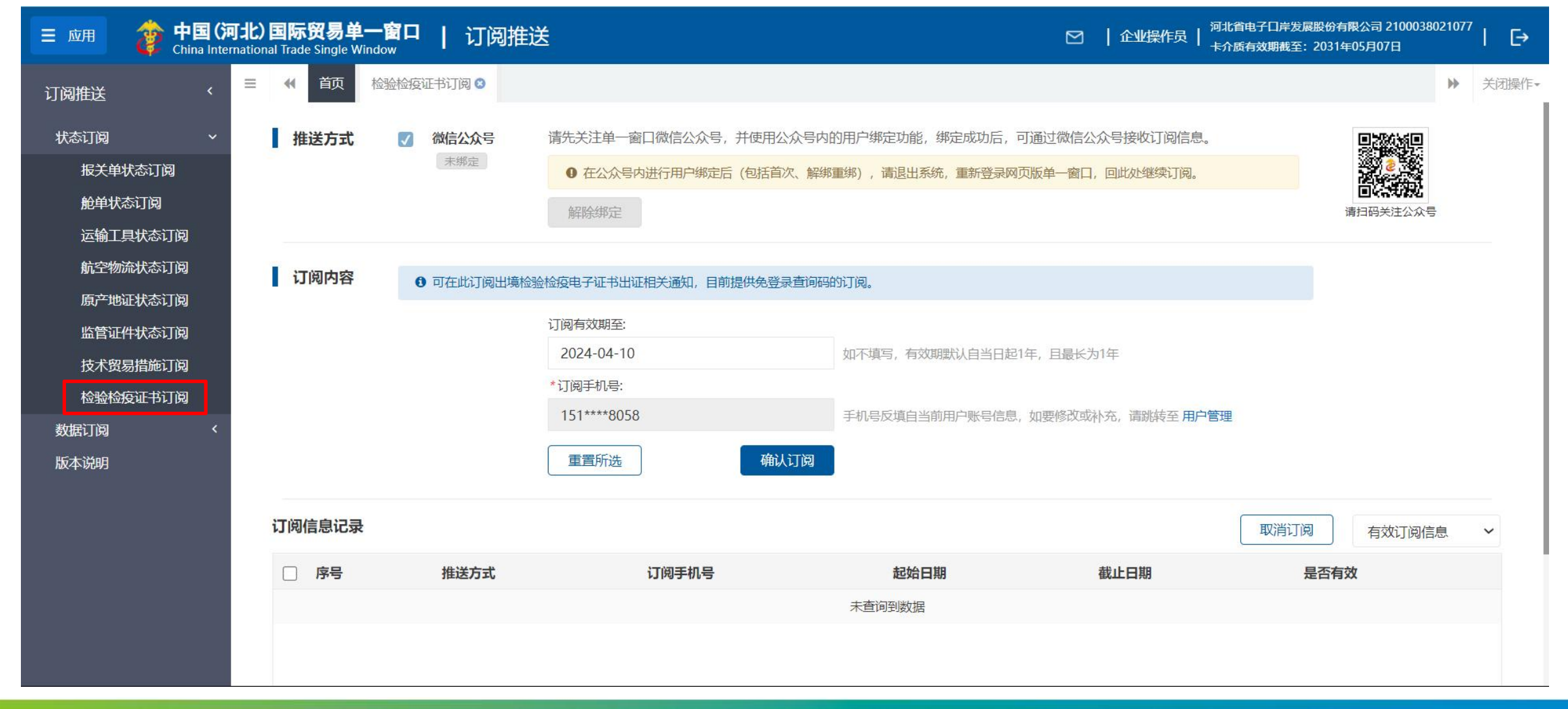

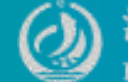

### 提供通用证书(无格式)的录入、暂存、复制、删除、提交等功能。

**拟证出证**- 出境检验检疫证书-通用证书申请

3

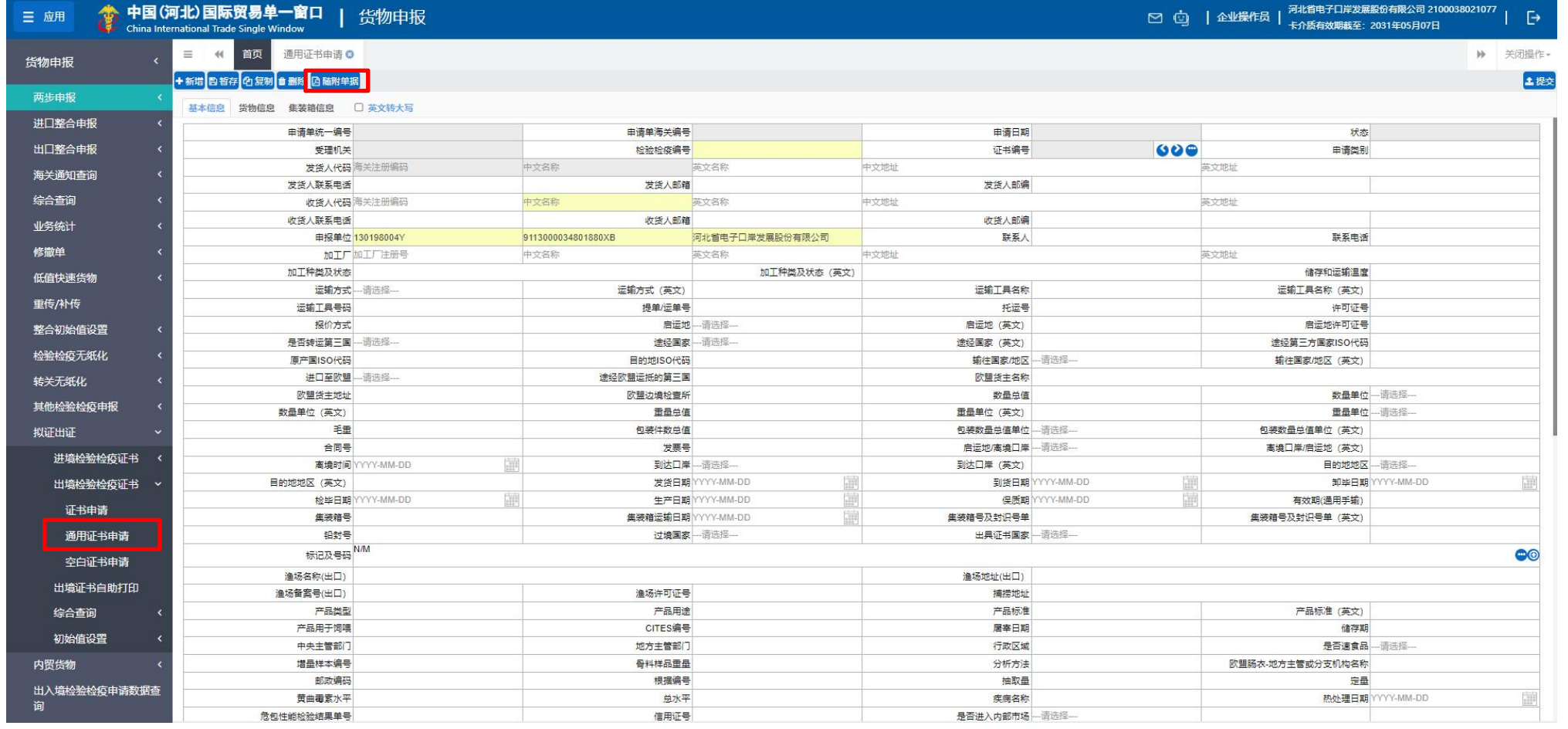

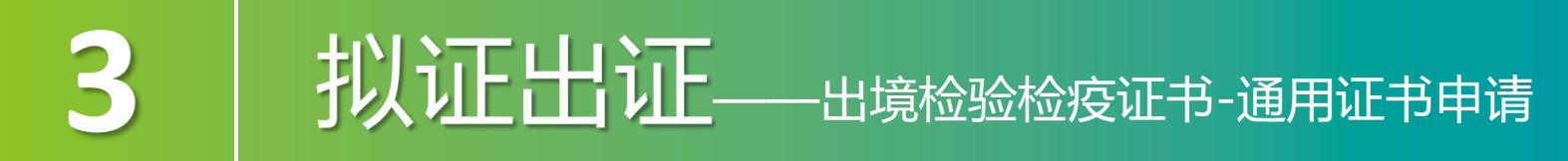

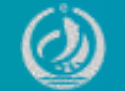

如果检验检疫编号对应的电子底账申请单的发货单位或者申报单位和当前登录用户 的海关十位不一致时,必须在随附单据上传"签证委托书"!

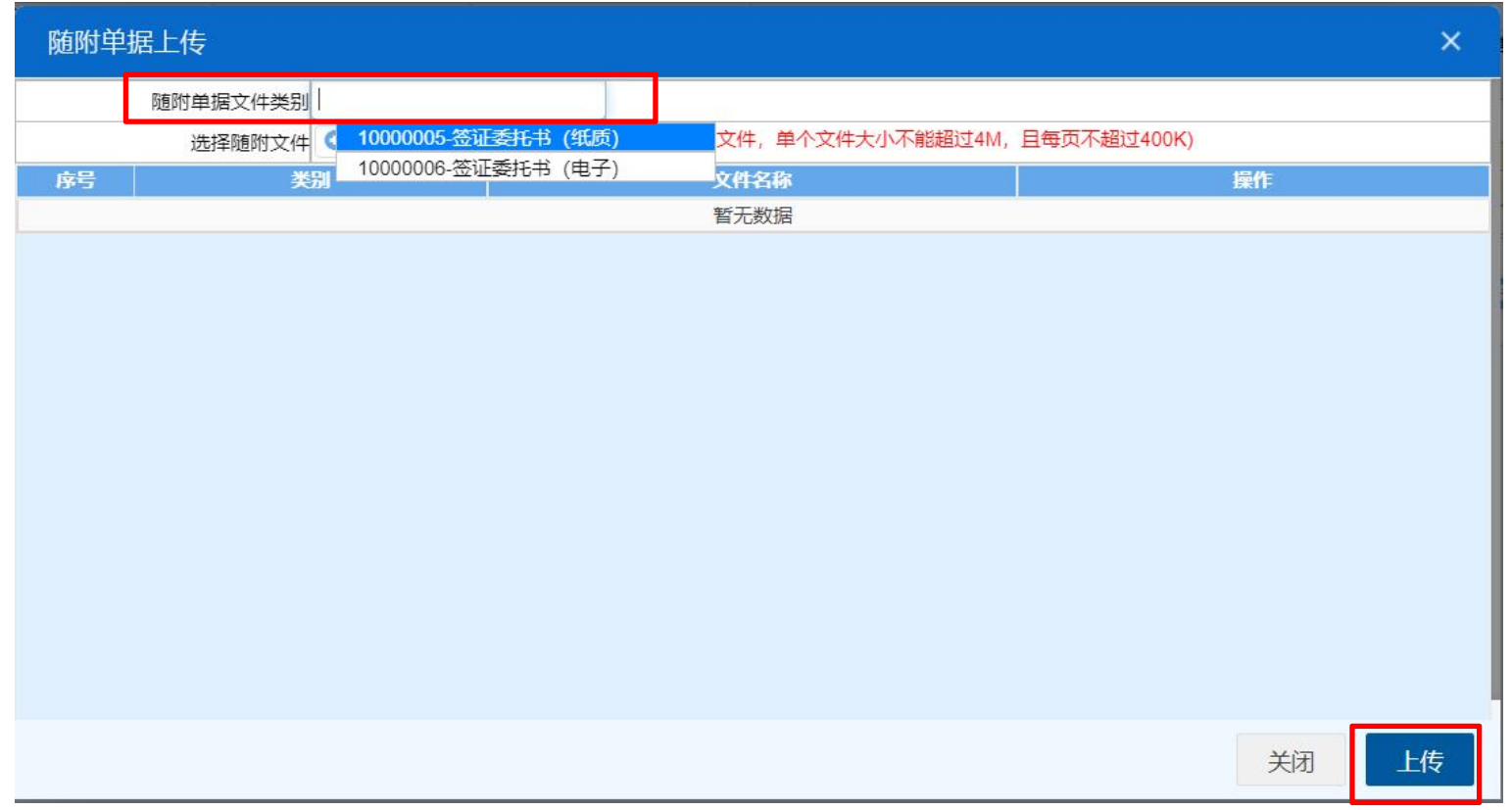

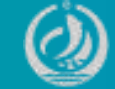

### 点击回可以上传标记唛码图片的附件信息,一次只能上传一个图片,可以对上传成功 的图片进行预览、下载和删除。

3

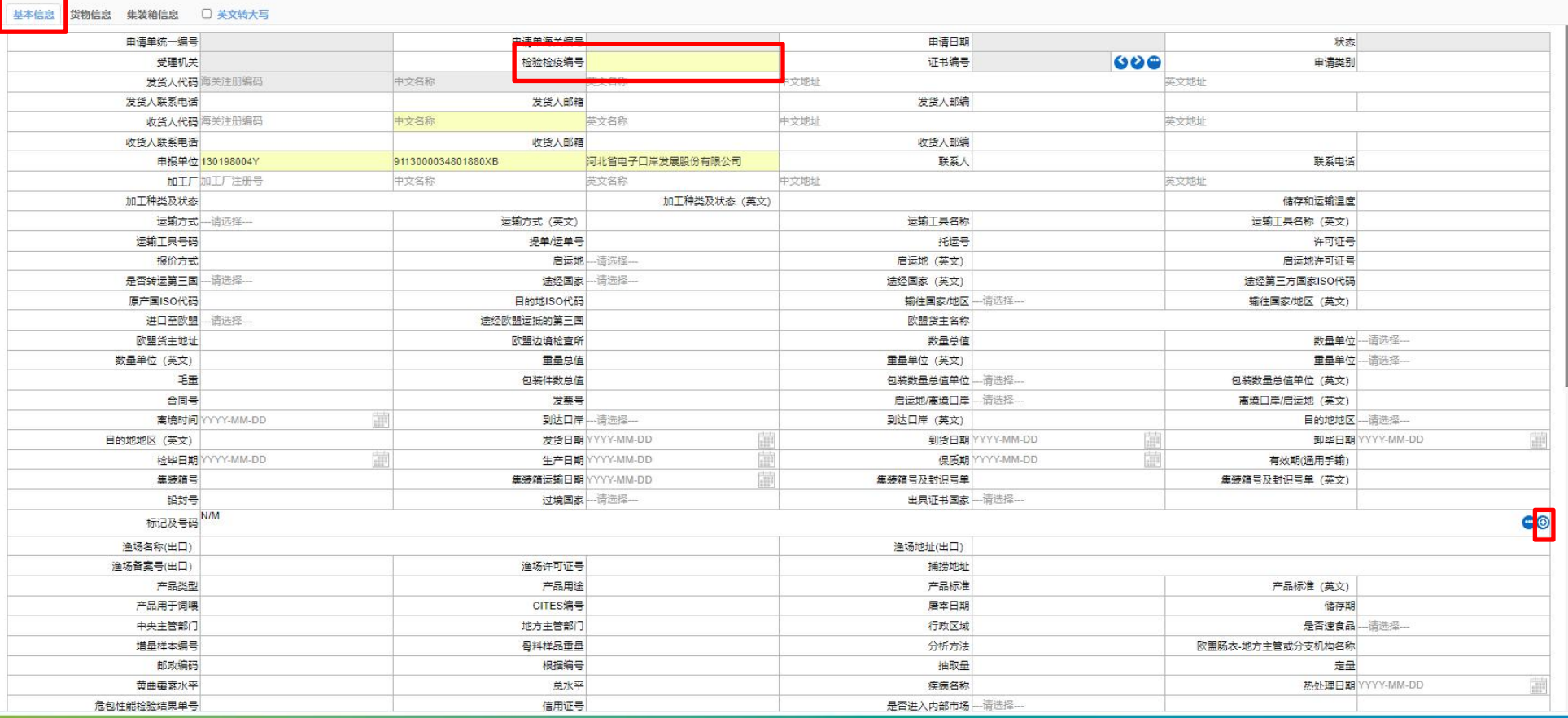

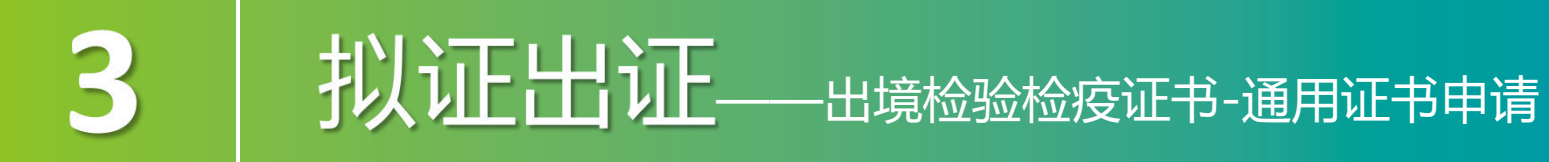

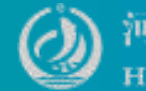

### 选中列表中的货物,点击确认可以把选中的电子底账申请货物信息的数据反填到证书 货物信息列表中。

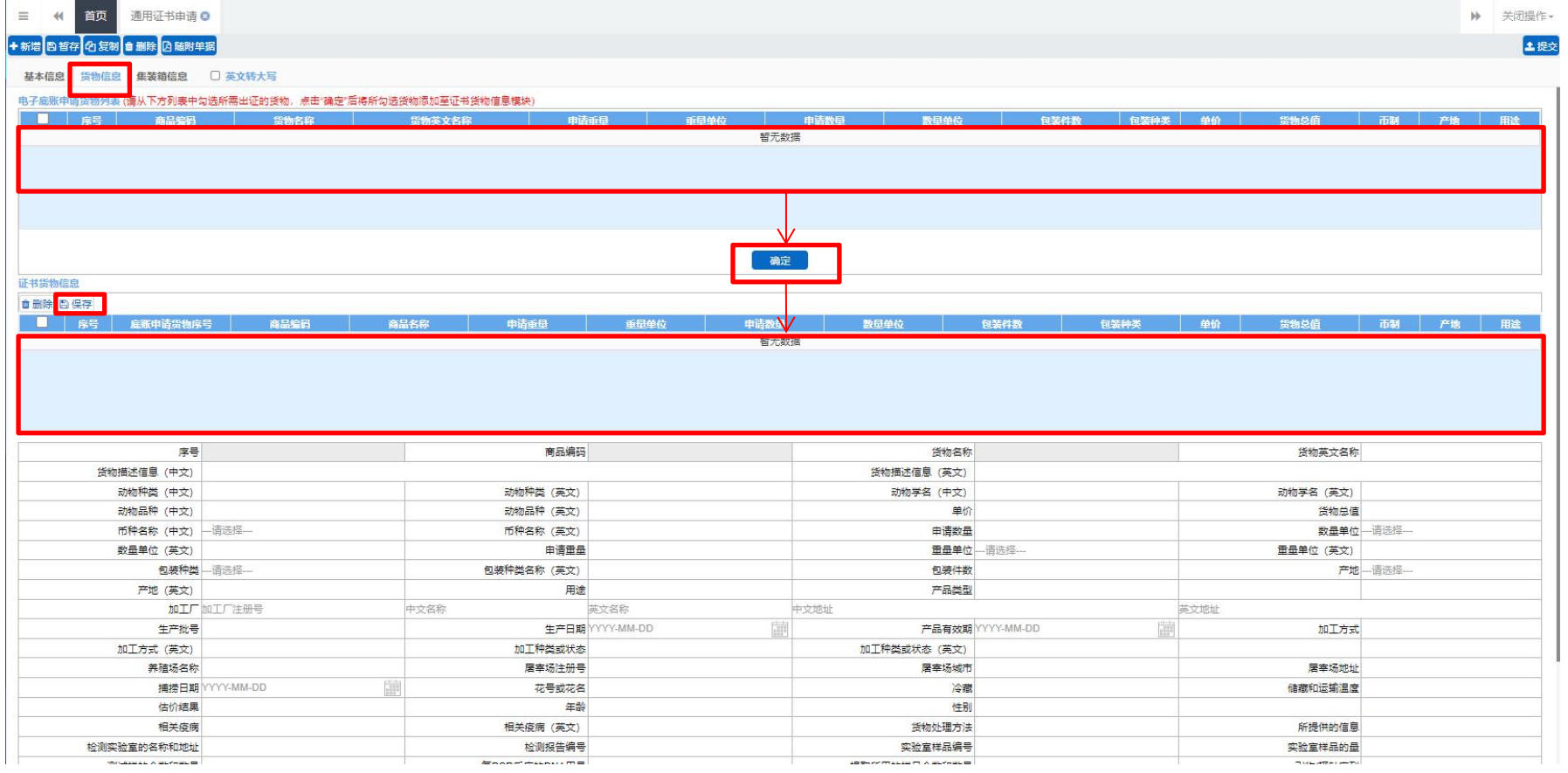

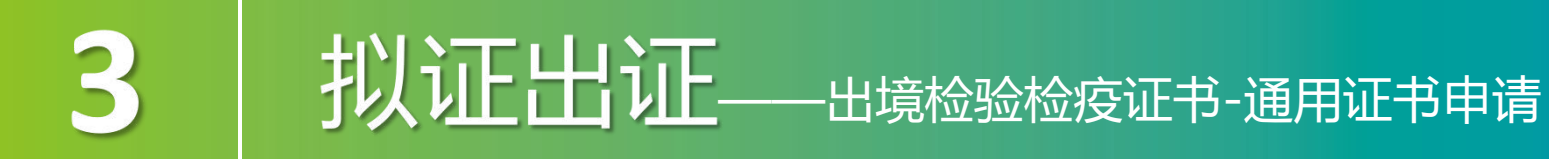

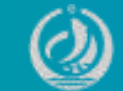

### 选中列表中的集装箱信息,点击确认可以把选中的电子底账申请集装箱信息的数据反 填到证书集装箱信息列表中。

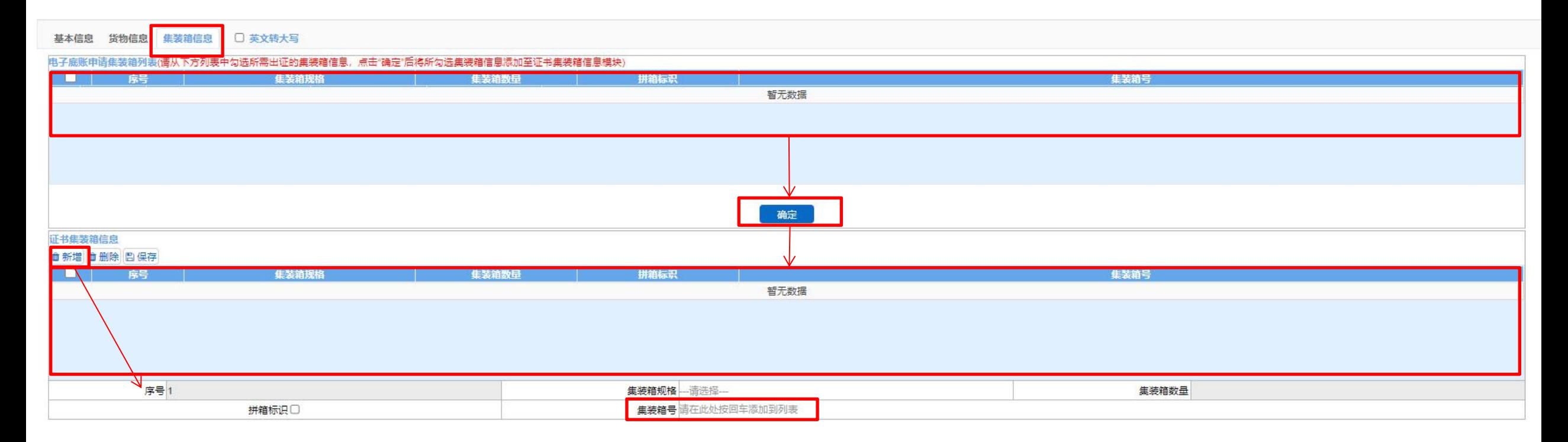

### 拟证出证—

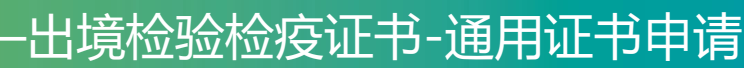

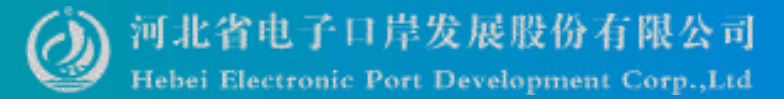

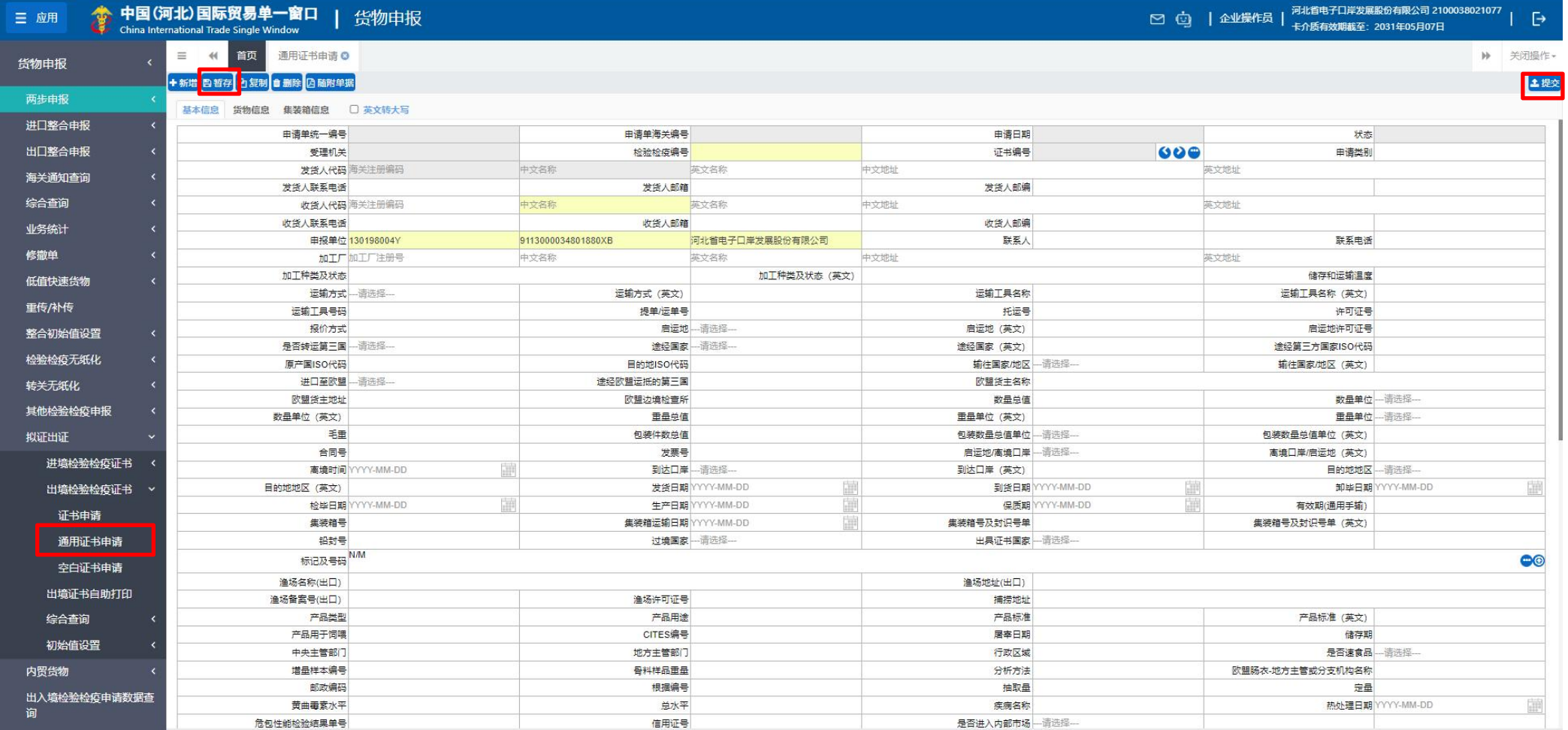

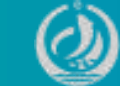

### 提供空白证书的录入、暂存、删除、提交、打印等功能。

3

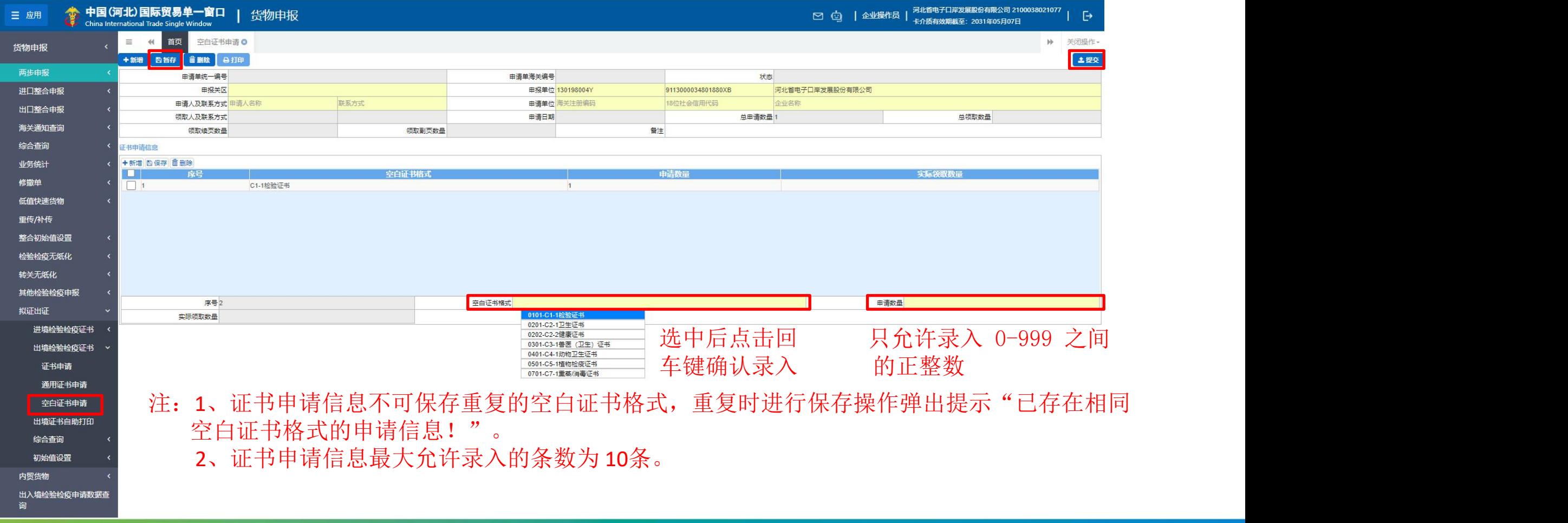

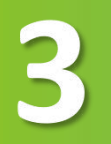

### 计划证 出证 -- 出境检验检疫证书-空白证书申请

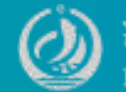

点击【打印】按钮,当前申请单状态不为海关已受理时,弹出提示"没有可打 印的数据!",当前申请单状态为海关已受理时,弹出空白证书领取通知打印 对话框。

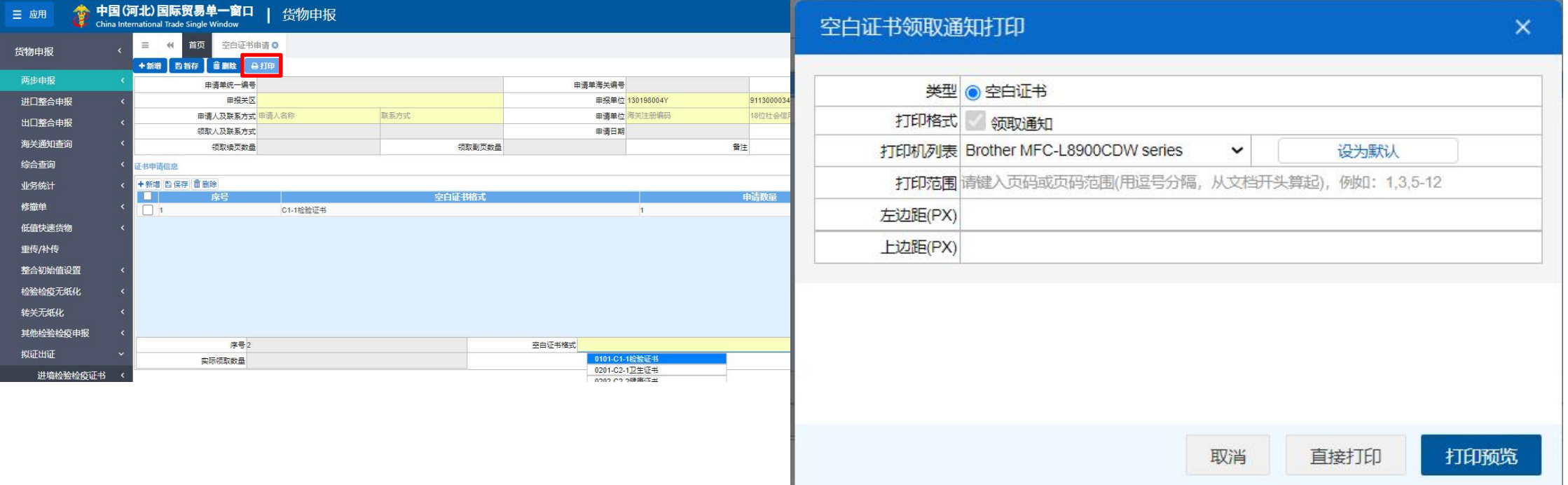

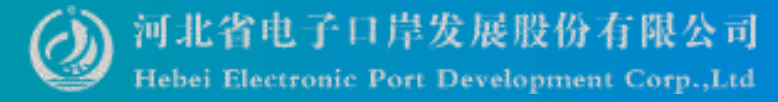

#### 3 **拟证出证**——出境证书自助打印 W Hebel Electronic Port Development Corp.,Ltd

### 出境证书自助打印功能仅允许领证方式为"自助打印"时使用,需在已成功领取 的空白单证上进行自助打印。

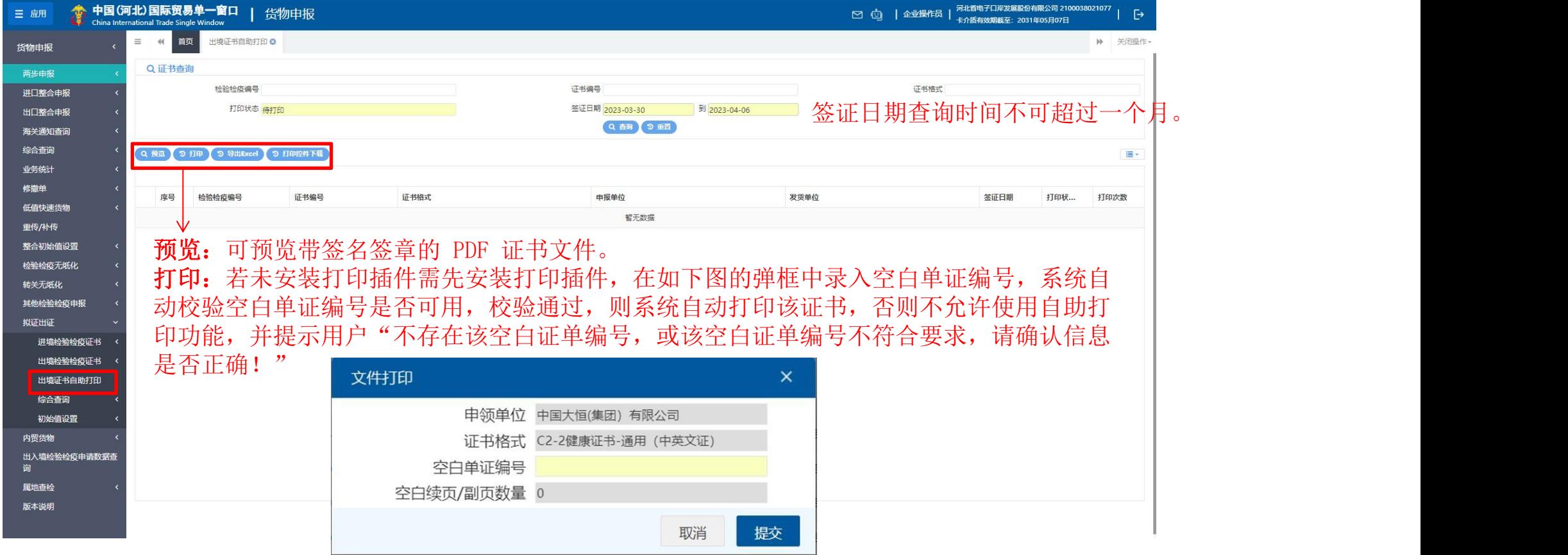

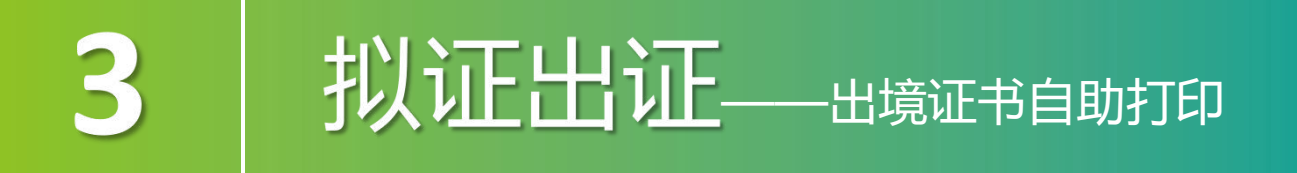

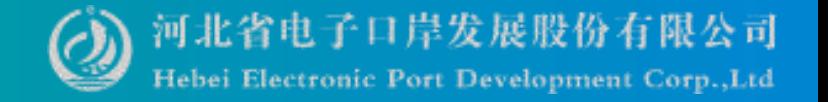

打印完成后,用户需确认打印结果。

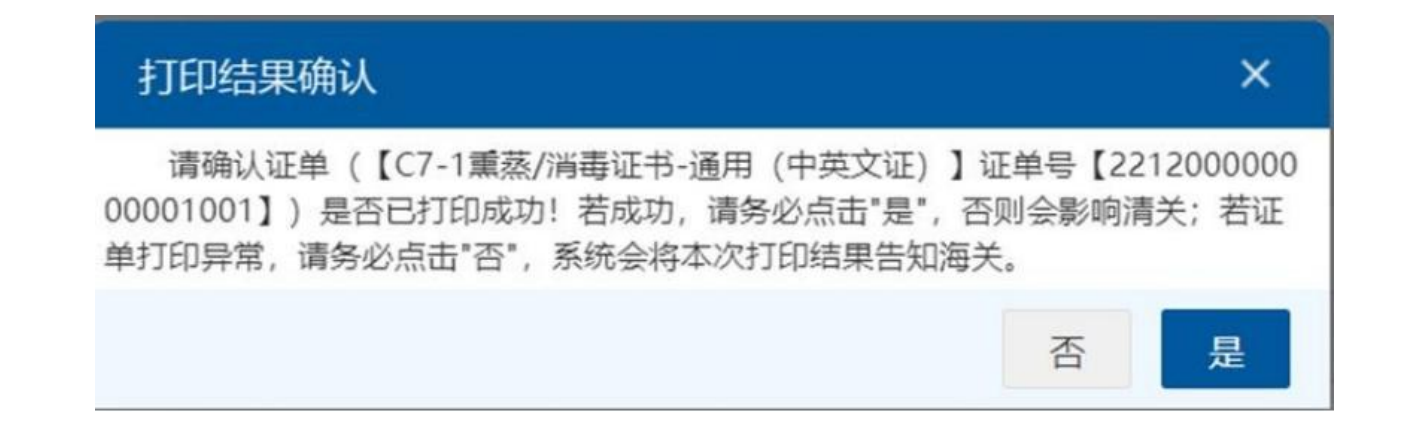

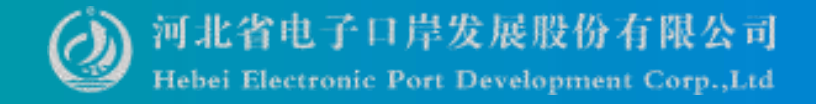

1、未安装打印插件,点击打印,系统提示:

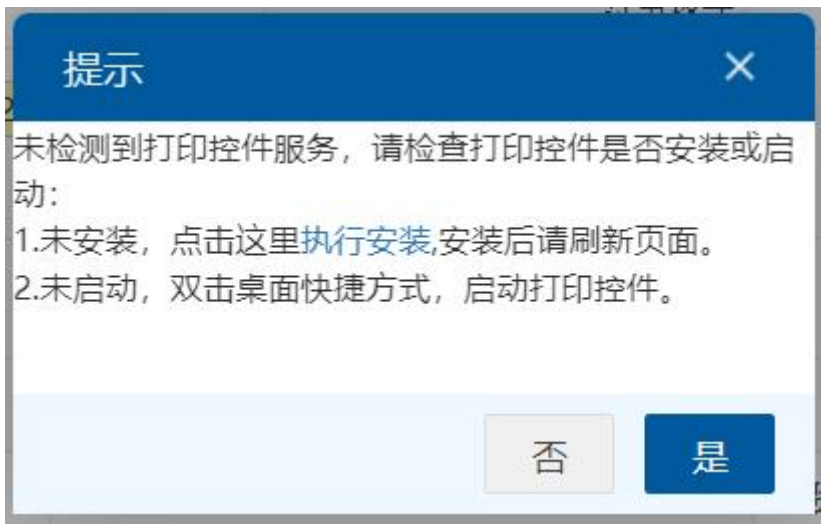

#### 2、若当前设备未连接打印机, 则提示:

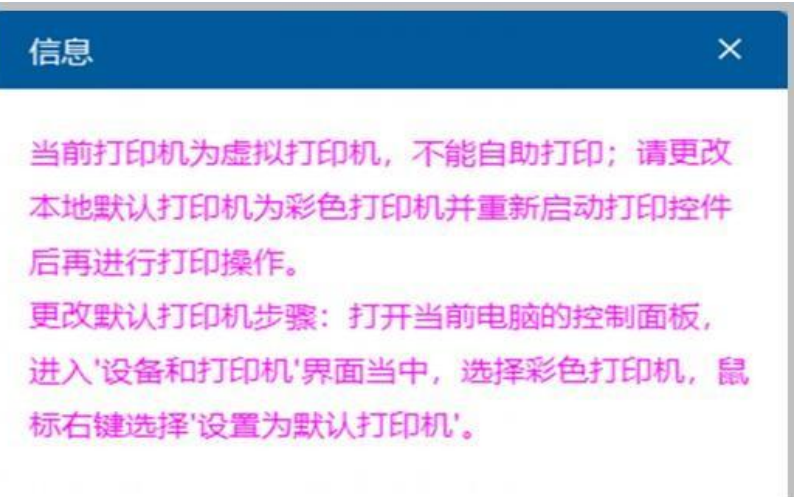

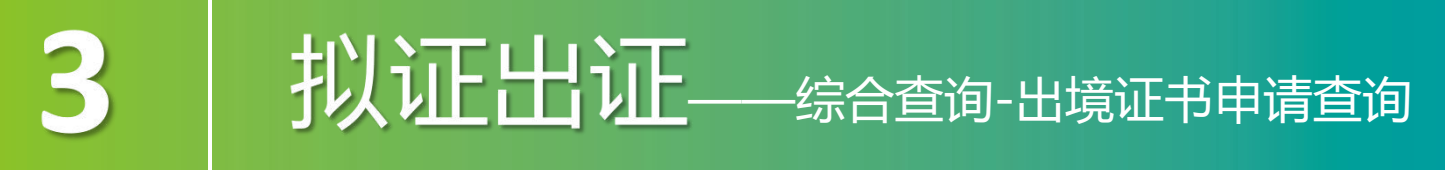

河北省电子口岸发展股份有限公司 Hebei Electronic Port Development Corp., Ltd

### 出境证书申请最终状态是"海关入库成功"。

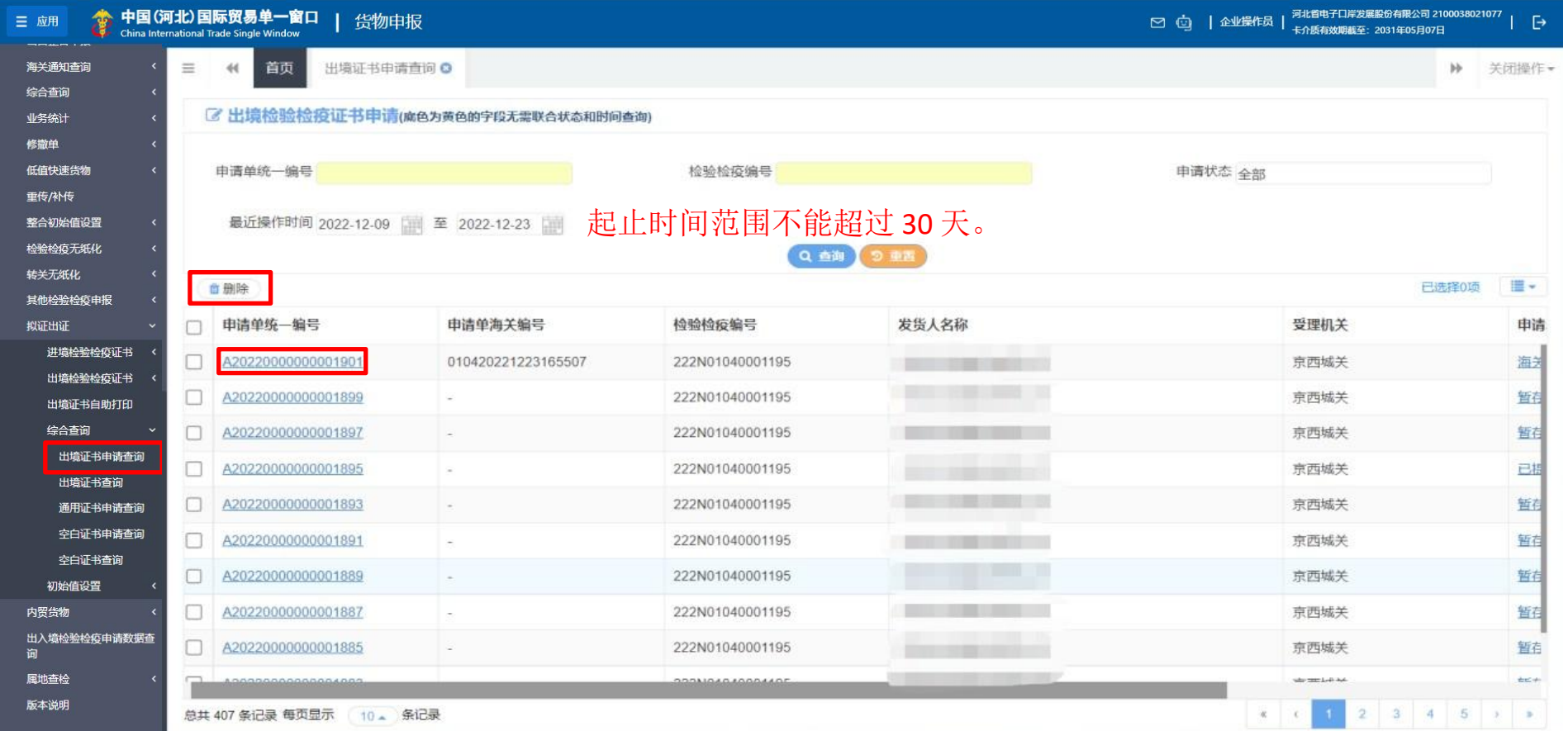

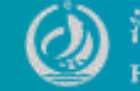

### 3 **扎门证 出门工**——综合查询-出境证书申请查询

### 出境证书申请的详细信息界面,状态为"发送失败""海关入库失败"的单据,允 许再次提交。

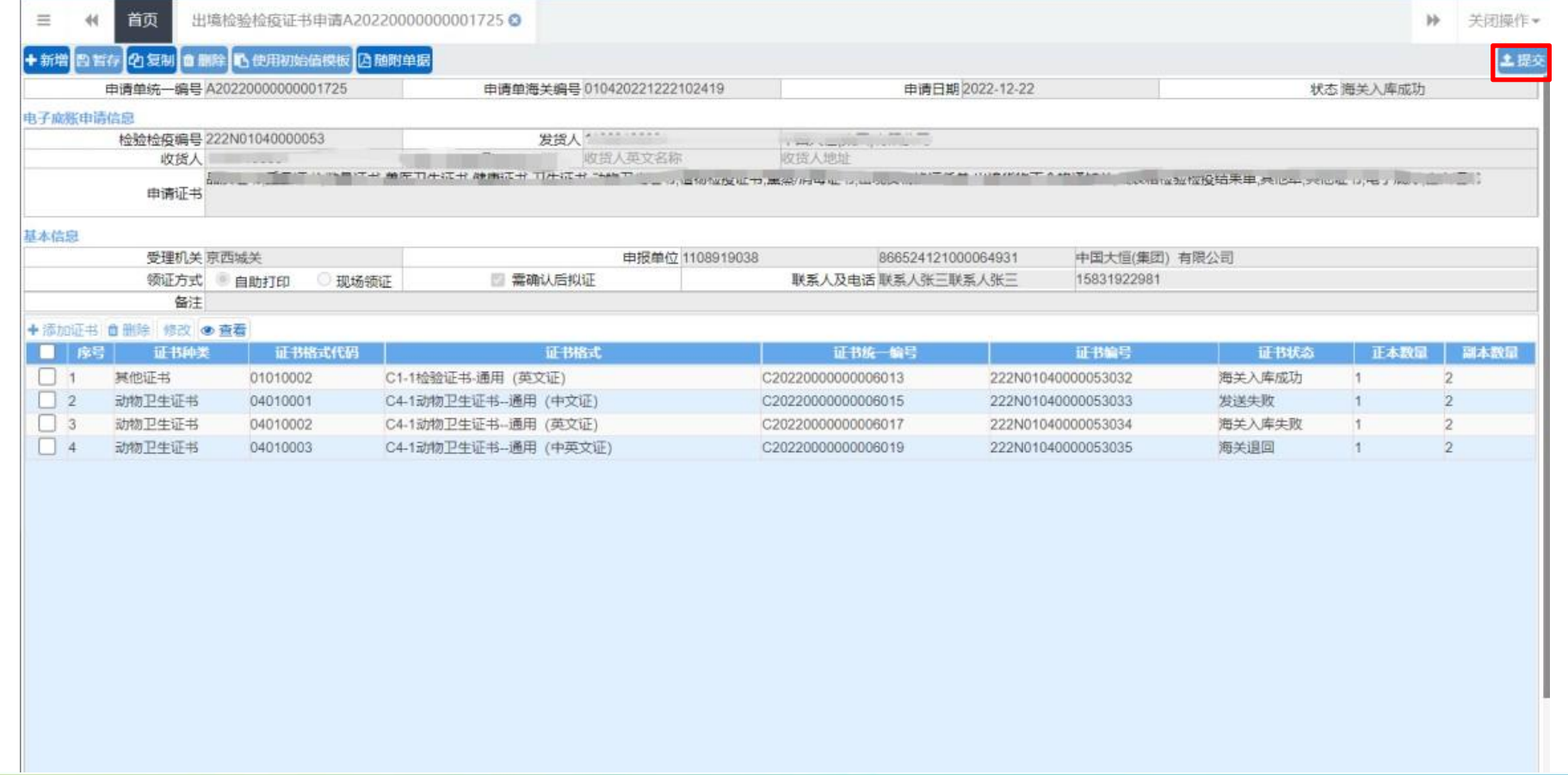

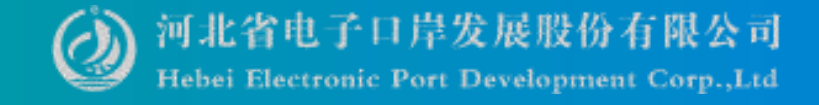

### 点击申请单状态栏内的蓝色字样,界面下方显示相应的回执。

——综合查询-出境证书申请查询

3

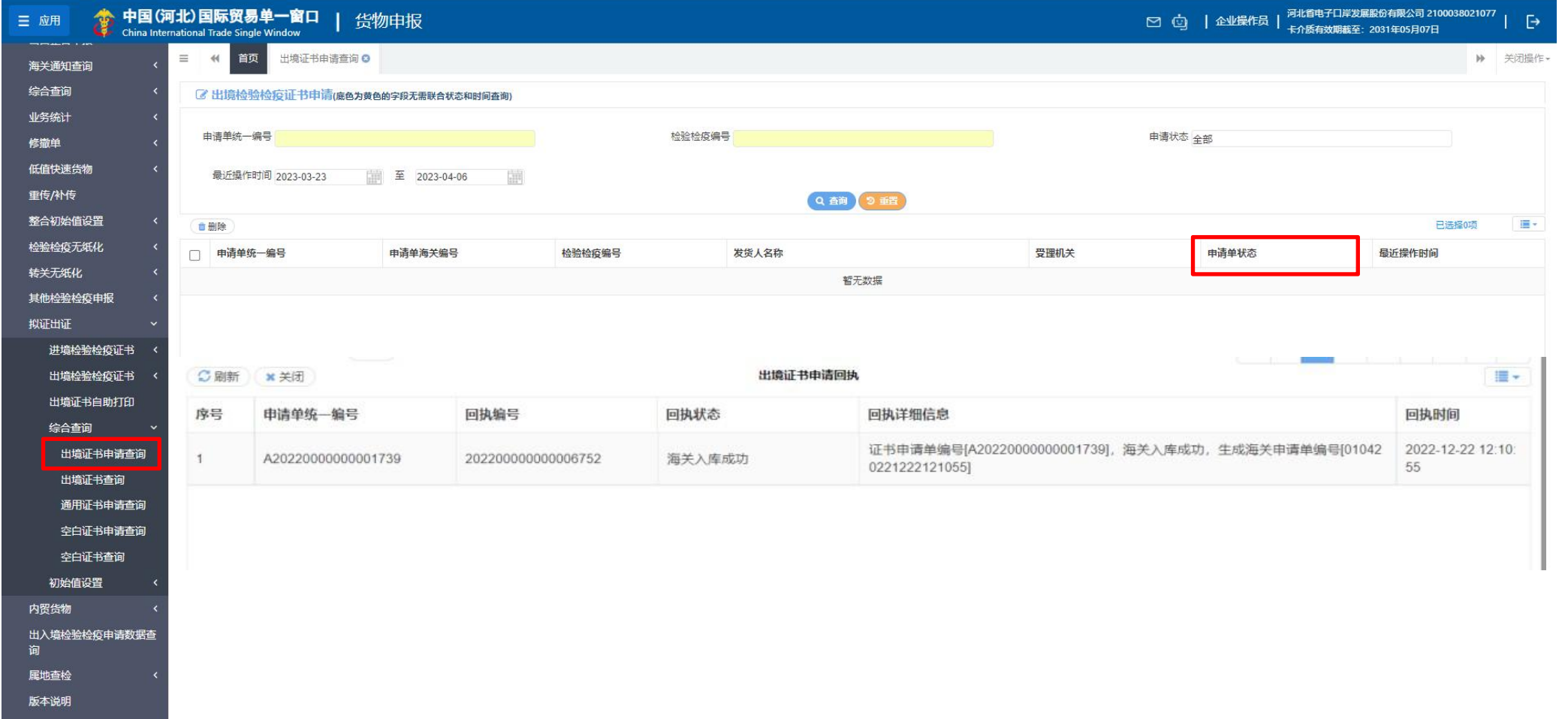

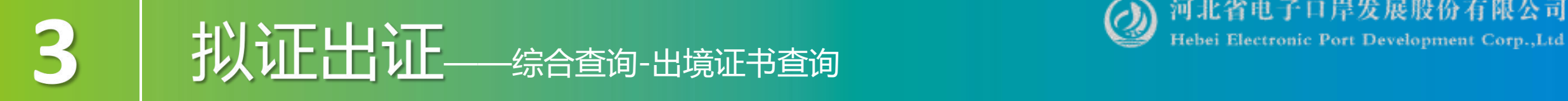

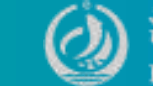

### 证书状态是"待企业确认"或"企业确认结果海关入库失败"的,企业点击下图中的 蓝色证书统一编号,系统自动跳转至企业确认界面。

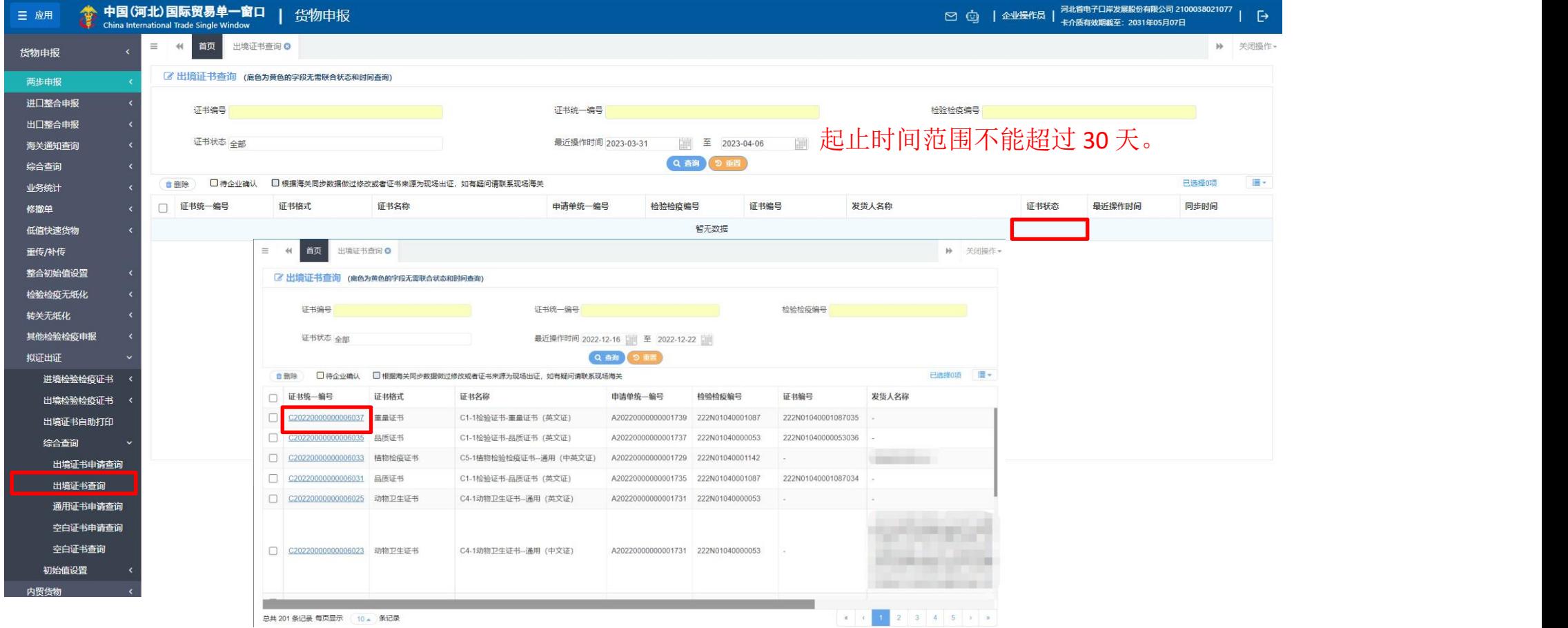

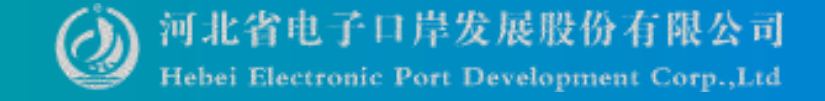

### 3 执证出证-编合查询-出境证书查询

### 企业可选择同意或者不同意,选择不同意时需填写不同意原因及修改意见。

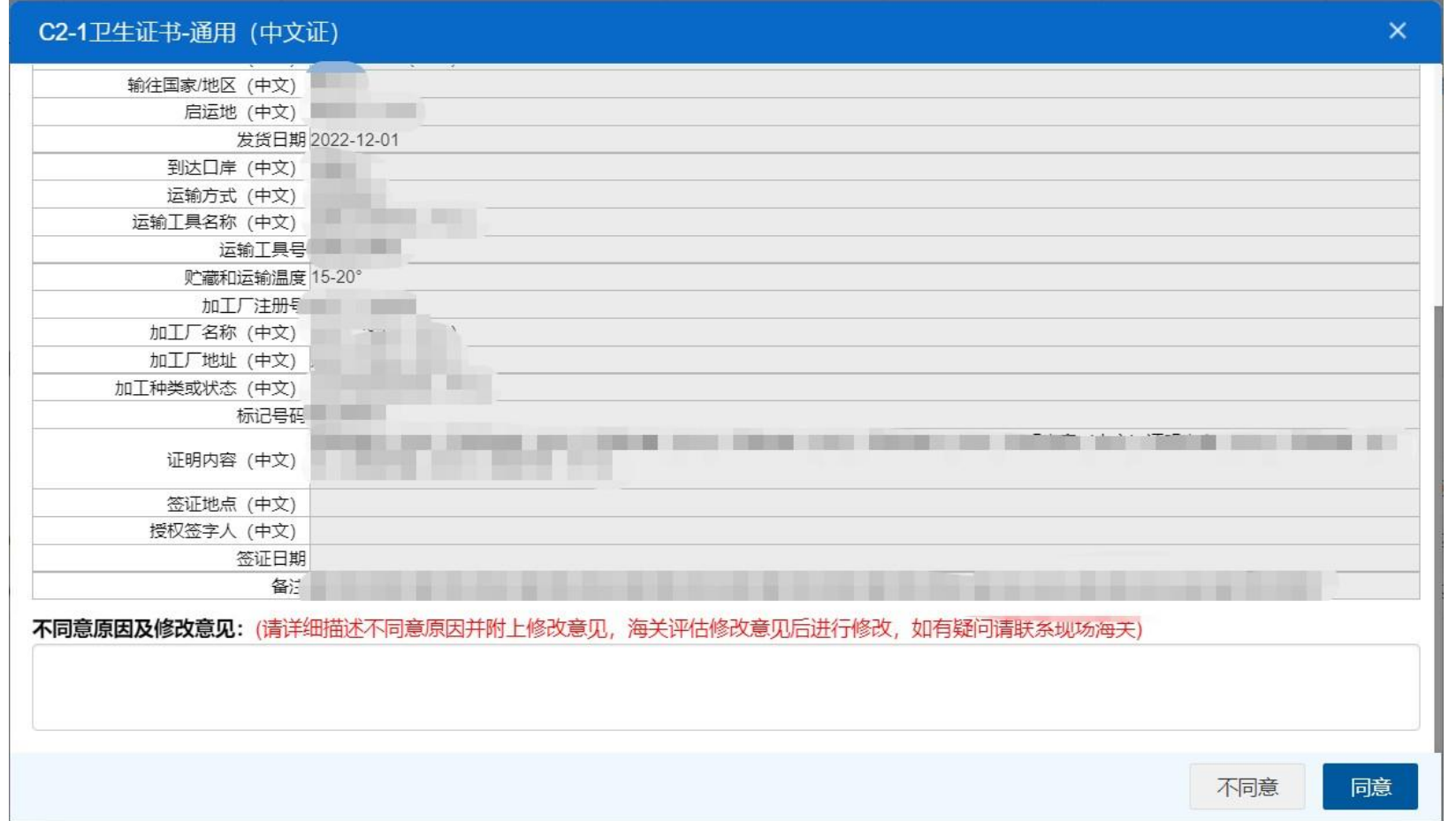

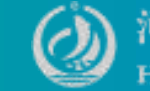

### 注意事项

1、出境证书申请单状态是"海关入库成功", 证书状态是"暂存""发送失 败""海关入库失败""海关退回"时,允许企业再次单独提交证书。企业点击出 境证书查询结果列表中的蓝色证书统一编号,系统自动跳转至出境证书详情界面企 业可修改该证书信息后,再次暂存或者提交。

2、出境证书申请单状态**不是**"海关入库成功",证书状态是"暂存""发送失 败""海关入库失败"时,企业出境证书查询结果列表中的蓝色证书统一编号,系 统自动跳转至出境证书清界面,企业可修改该证书信息后再次暂存,不能提交, 需去对应的申请单界面进行提交。

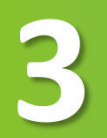

### 扒证出证--综合查询-通用证书申请查询

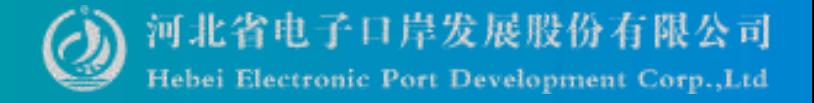

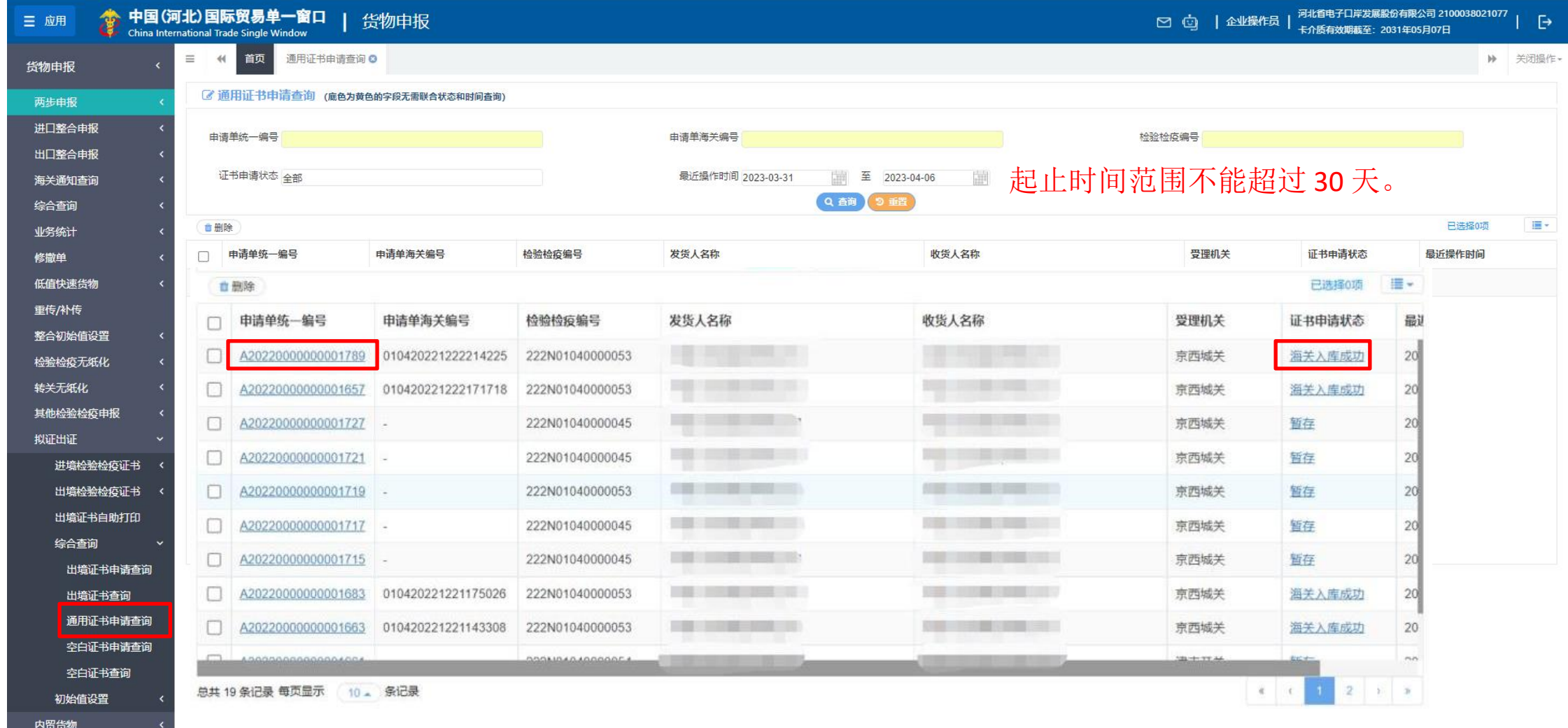

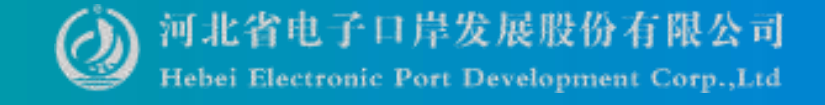

### TOTT THE THE TABLE THAT THE SUITED STATE TO THE TOTT THE TOTT JUST THE TOTT JUST THE TATE OF THE COTP., Ltd

3

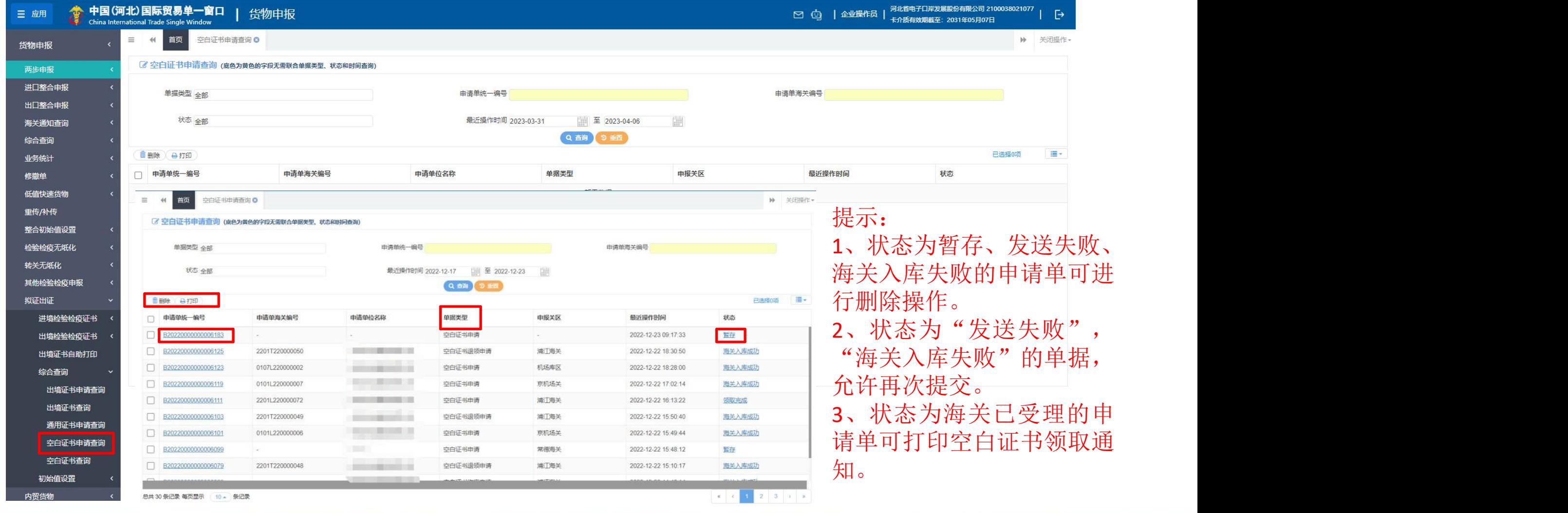

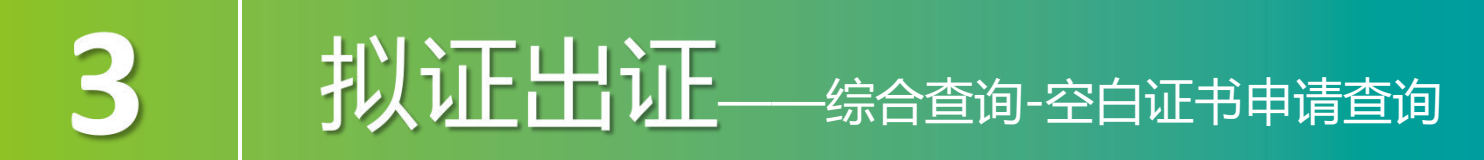

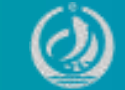

动跳转至空白证书退领申请的详细信息界 面。

单据类型是空白证书作废申请时,系统自 动跳转至空白证书作废申请的详细信息界 面。

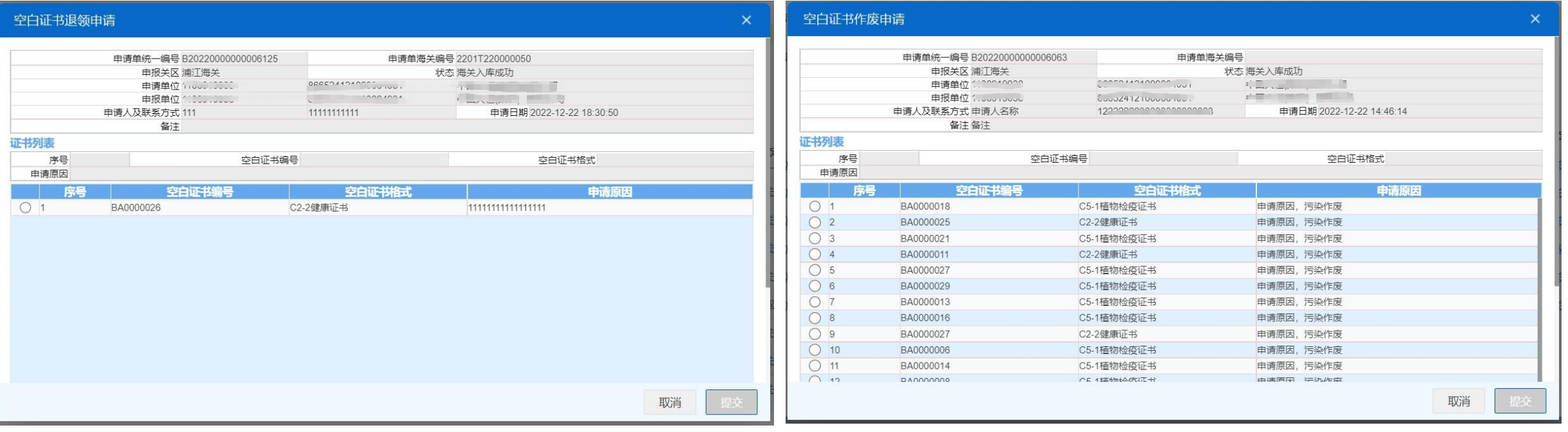

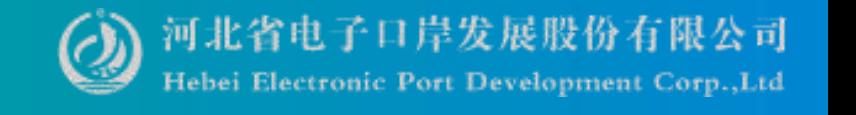

### 拟证出证-编合查询-空白证书查询

3

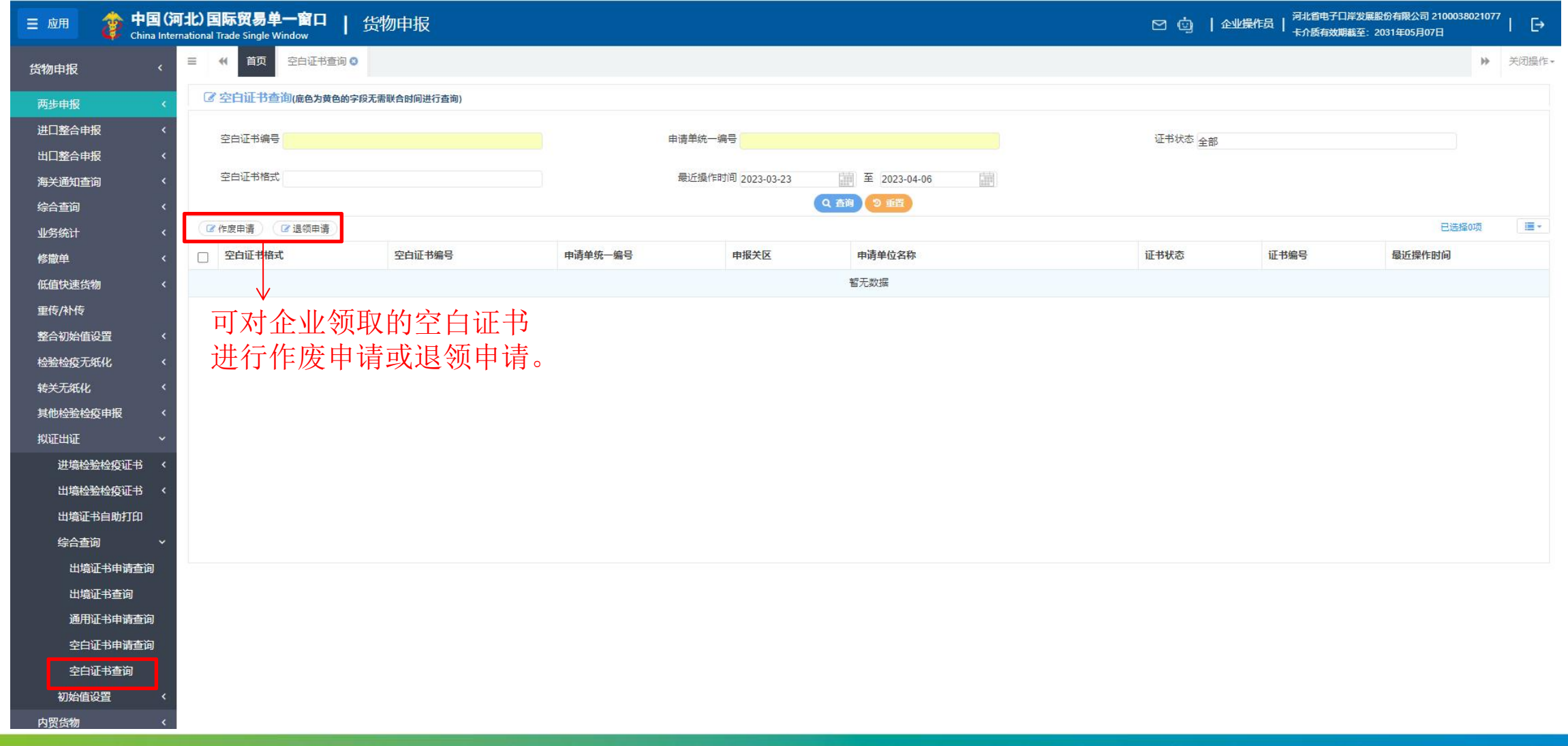

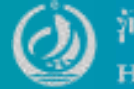

勾选空白证书查询结果列表中的一条或多

### 3 **拟证出证**——综合查询-空白证书查询

勾选一条或多条查询结果数据时,点 击【作废申请】按钮, 弹出空白证书 条数据时, 点击【退领申请】按钮, 弹出 作废申请界面。 空白证书退领申请界面。

正书 口

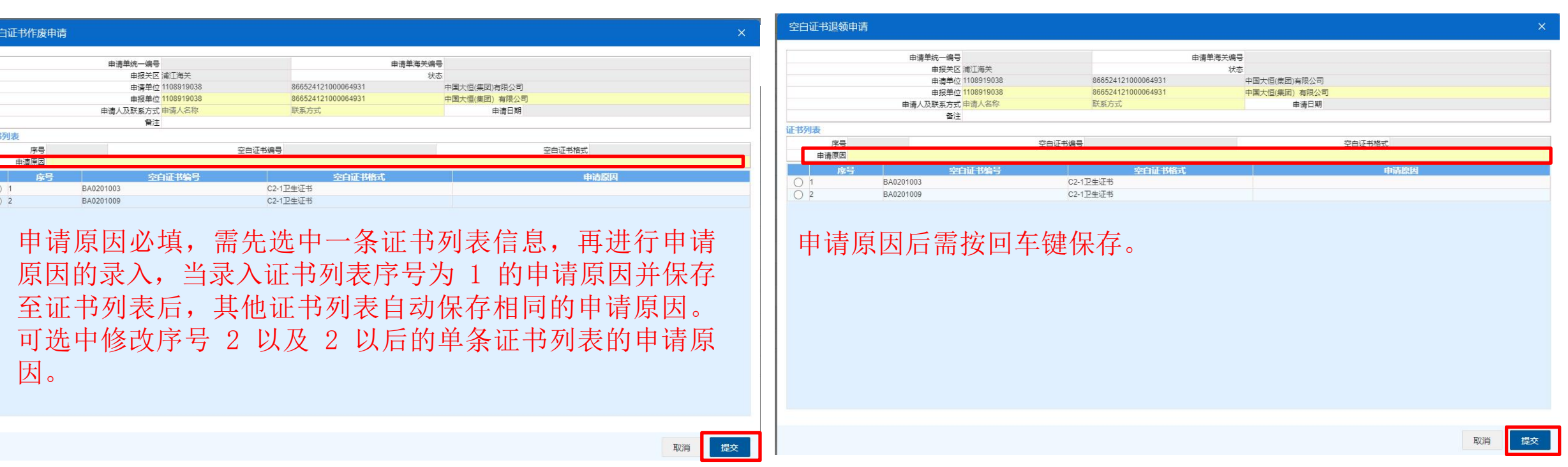

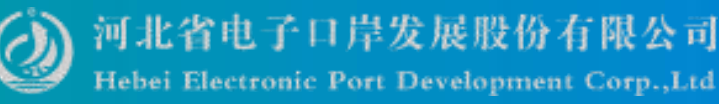

### 注意事项:

- 1、只支持对同一票空白证书申请单的空白证书(申请单统一编号相同) 做批量作废/退领申请,不满足时提示"只支持同一票申请单的空白证 书批量作废/退领"。  $\overline{\phantom{a}}$
- 2、只支持对证书状态为有效的空白证书进行作废申请/退领申请,不满 足时提示"当前证书状态不允许作废/退领" 。

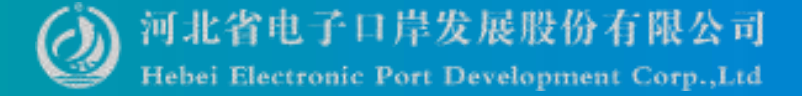

### 拟证出证 - 初始值设置

3

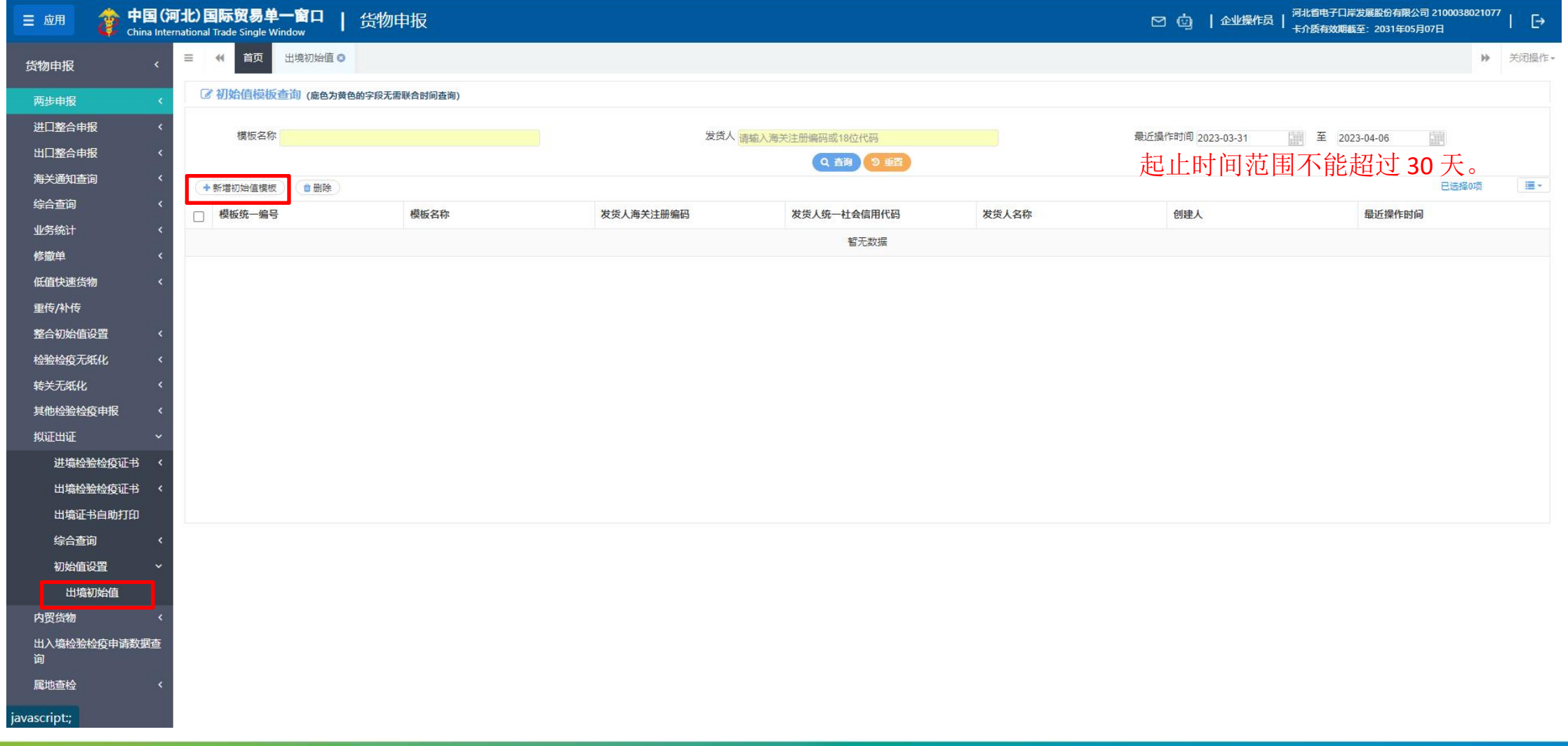

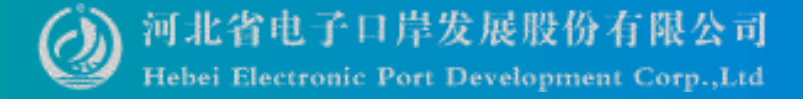

### 拟证出证 - 初始值设置

3

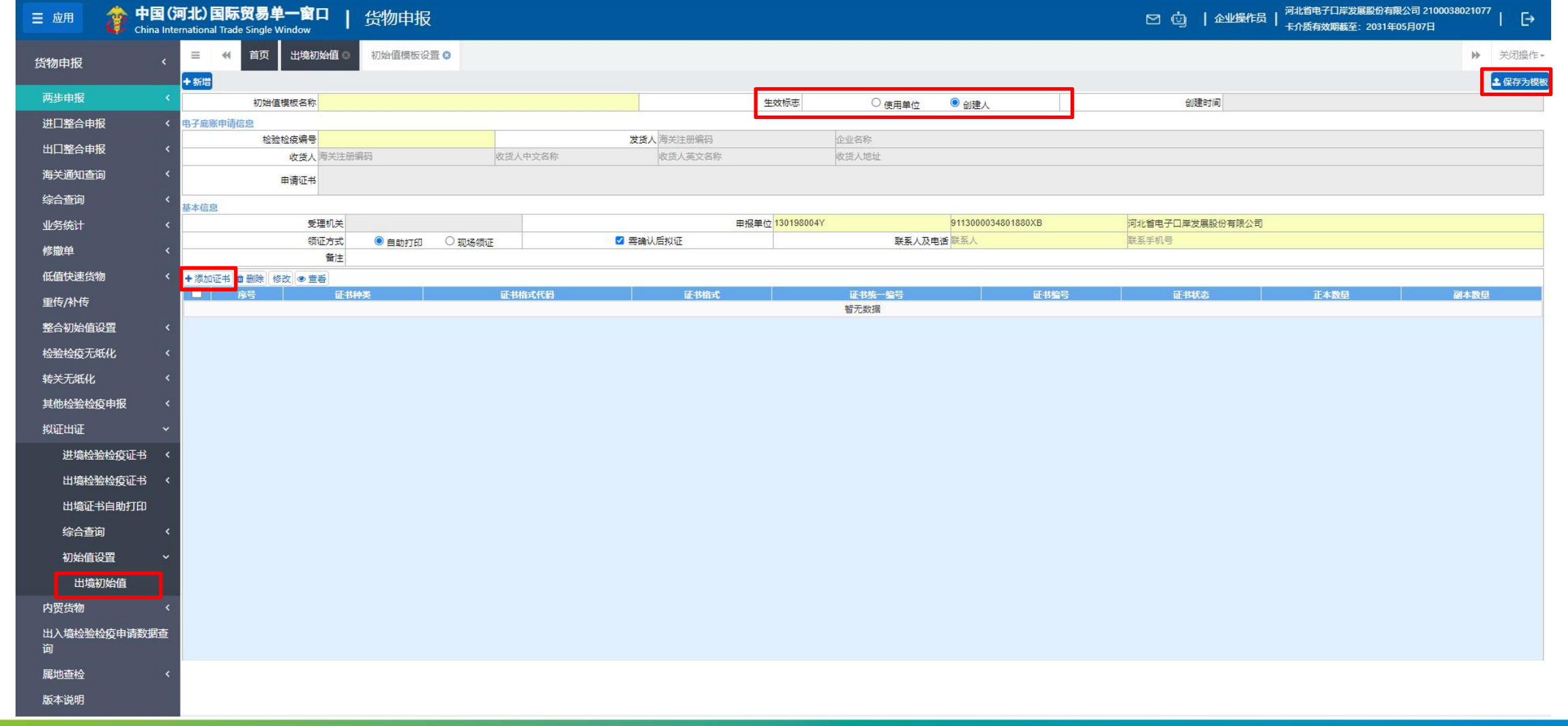

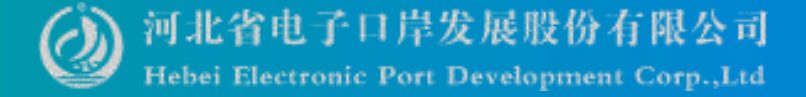

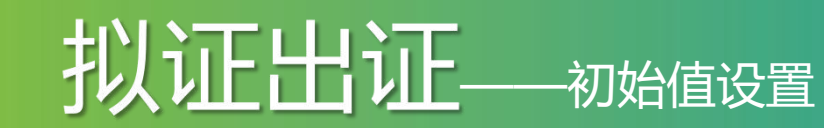

3

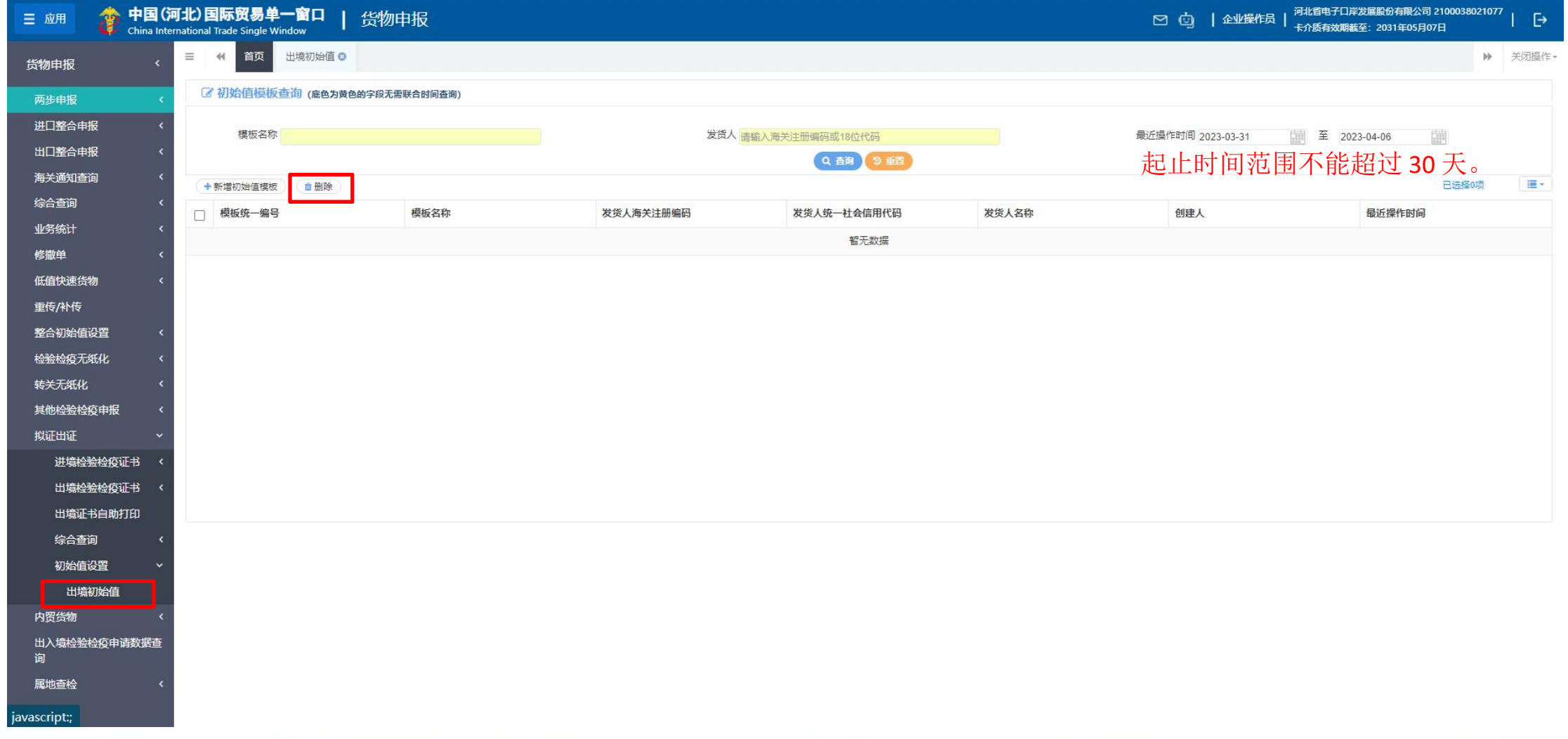

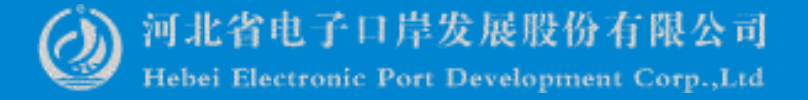

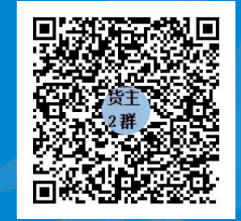

QQ群:849251833 (河北单一窗口货主服务2群)

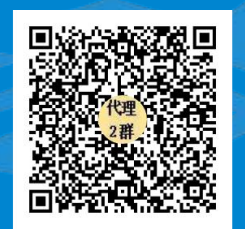

QQ群:252976559 (河北单一窗口代理服务2群)

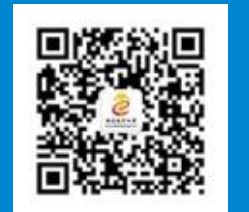

## Thanks 河北省电子口岸发展股份有限公司 河北国际贸易单一窗口 **0311-95198**

www.hebeieport.com